# **DOCUMENTATION**

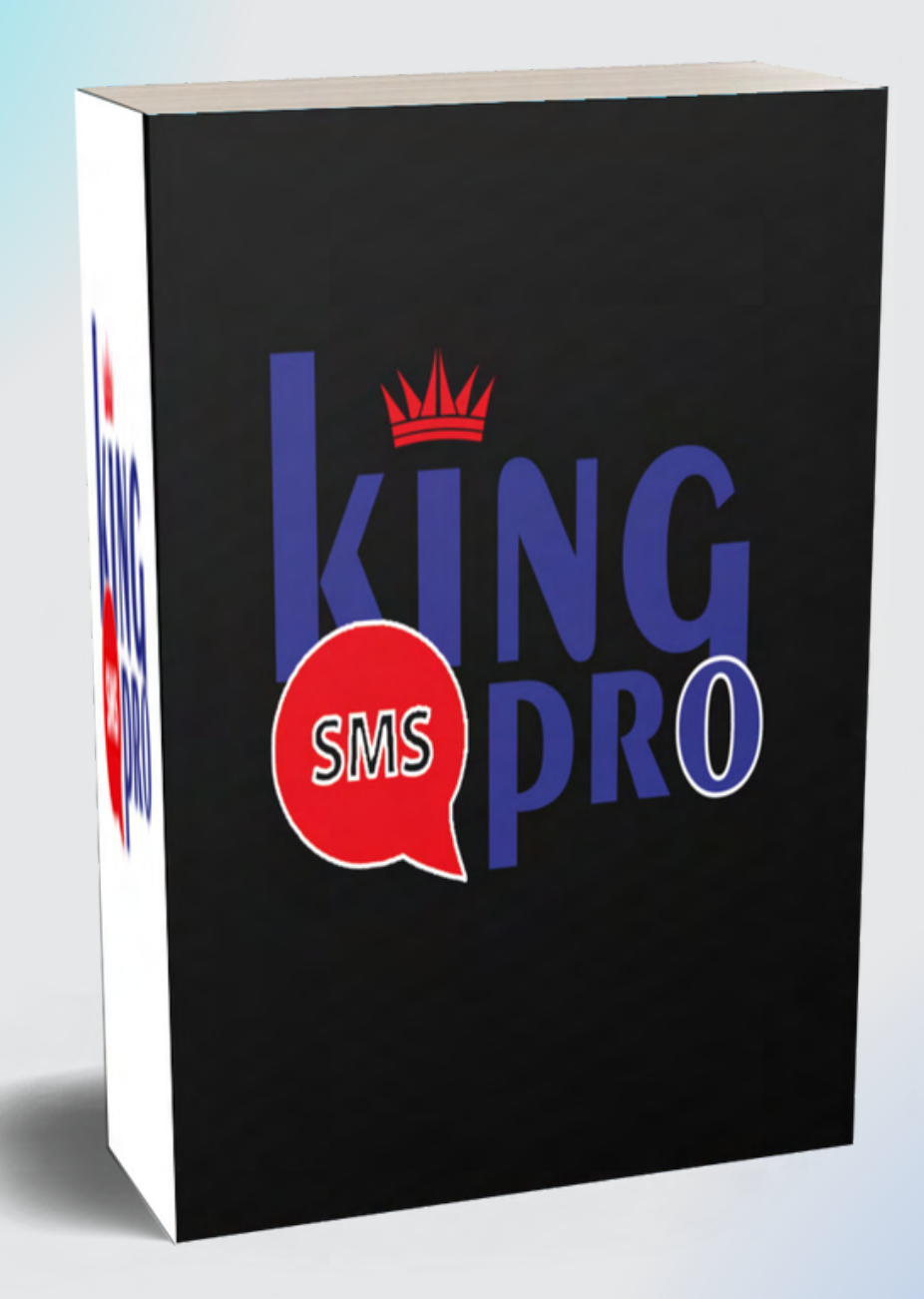

#### www.edoking.com

# **PAGE D'ACCUEIL KING SMS PRO**

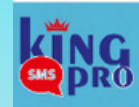

**KING SMS PRO** 

Envoi des SMS Professionnels et en **Masse** 

Nous couvrons plus de 900 Réseaux mobiles à travers le monde, Alors touchez facilement des milliers de clients

potentiels à tout moment et en tous lieux

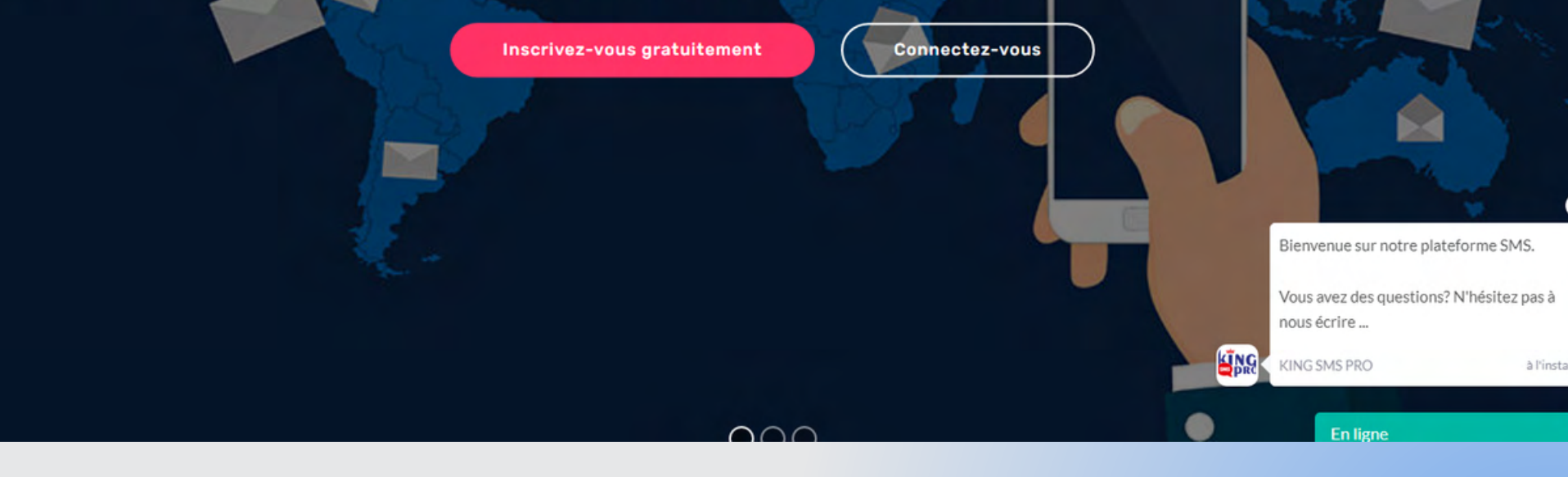

# INSCRIPTION

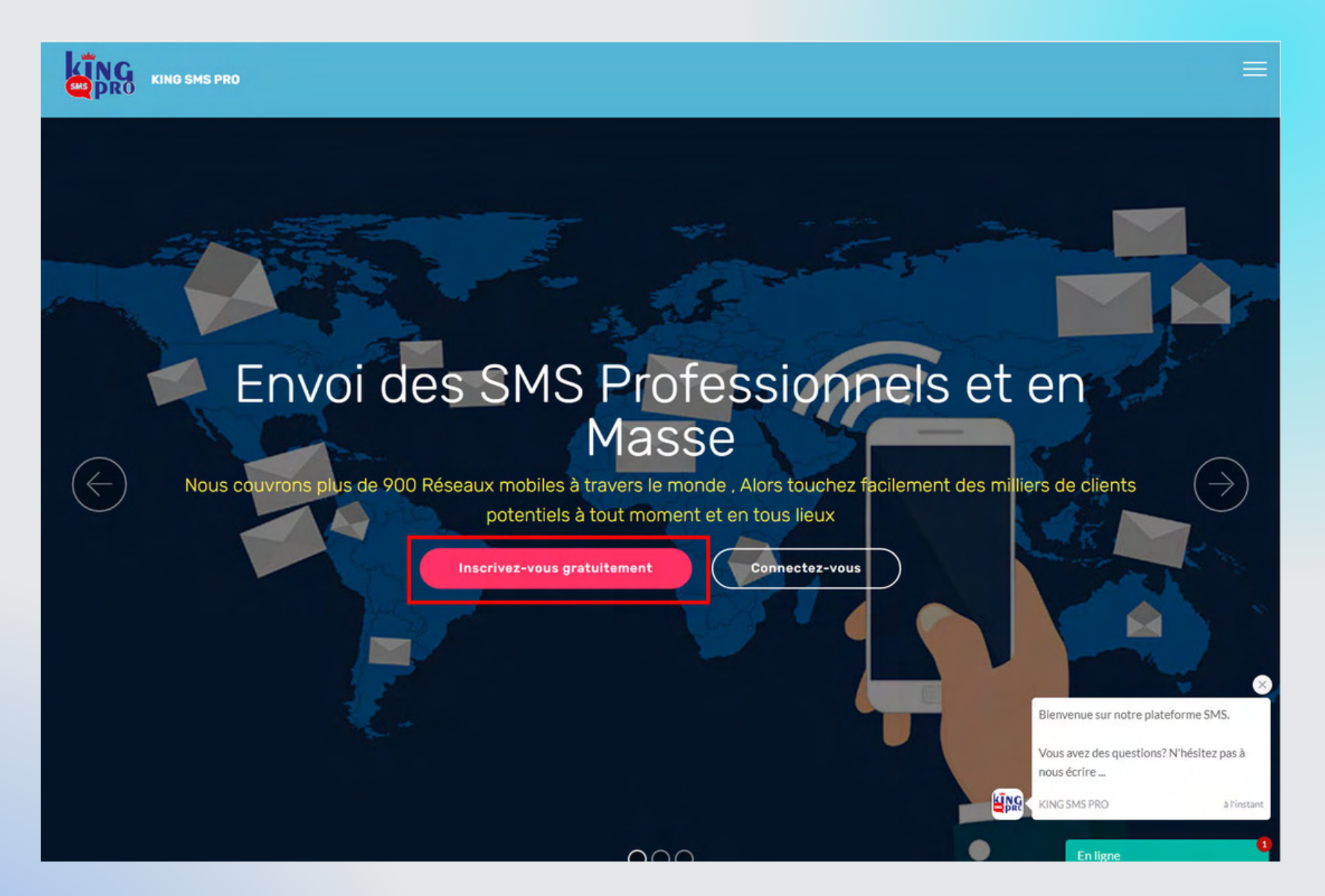

Cliquez sur **inscrivez-vous gratuitement** pour accéder au formulaire d'inscription

# INSCRIPTION

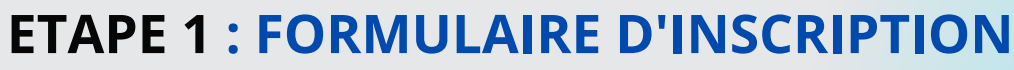

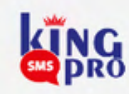

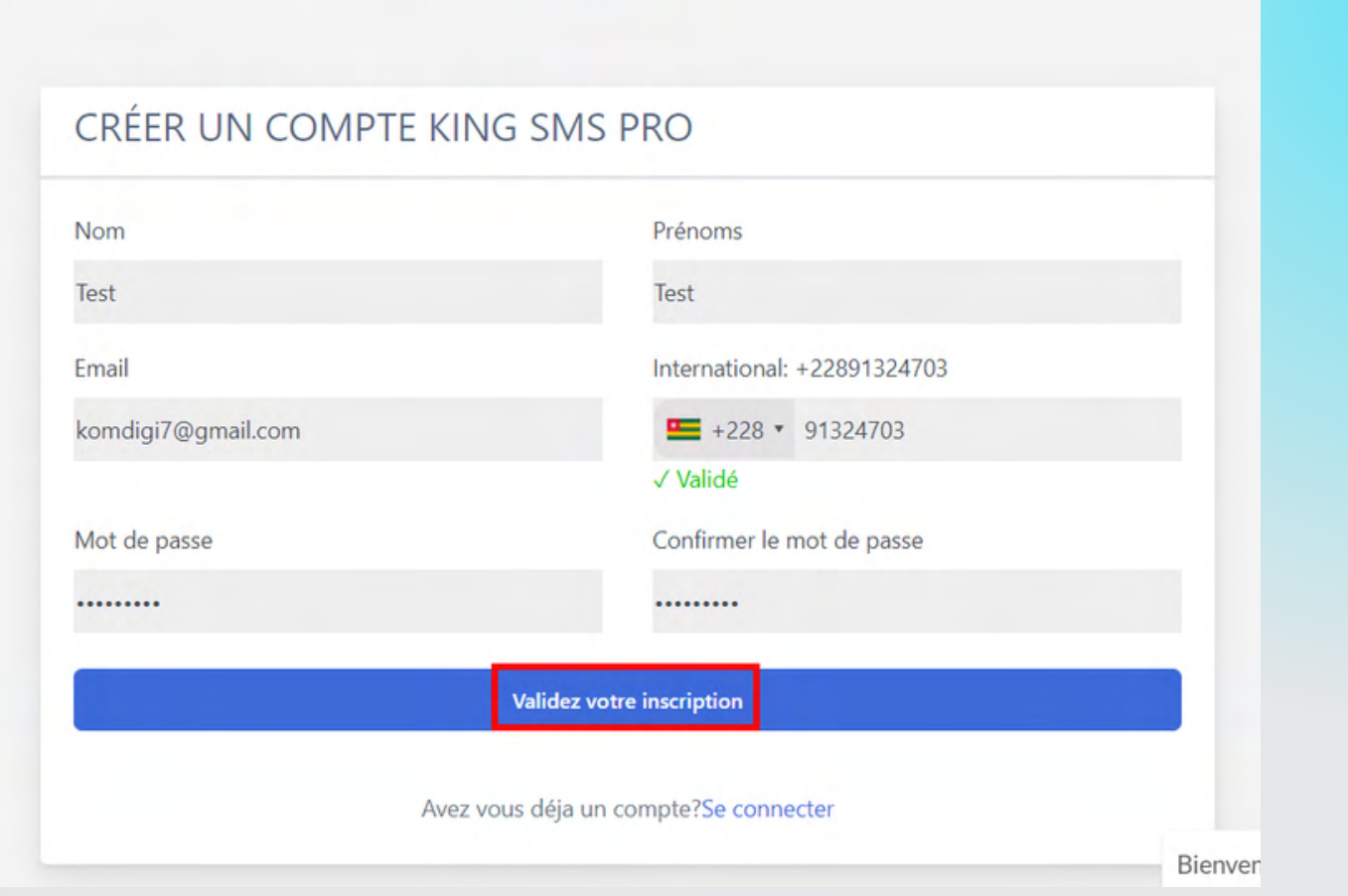

Remplissez les champs avec des **informations valides**. Ensuite tapez le **mot de passe** pour sécuriser votre compte et terminer en cliquant sur **validez votre inscription**

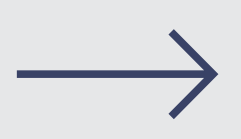

### INSCRIPTION **ETAPE 2 : CONFIRMATION DU COMPTE**

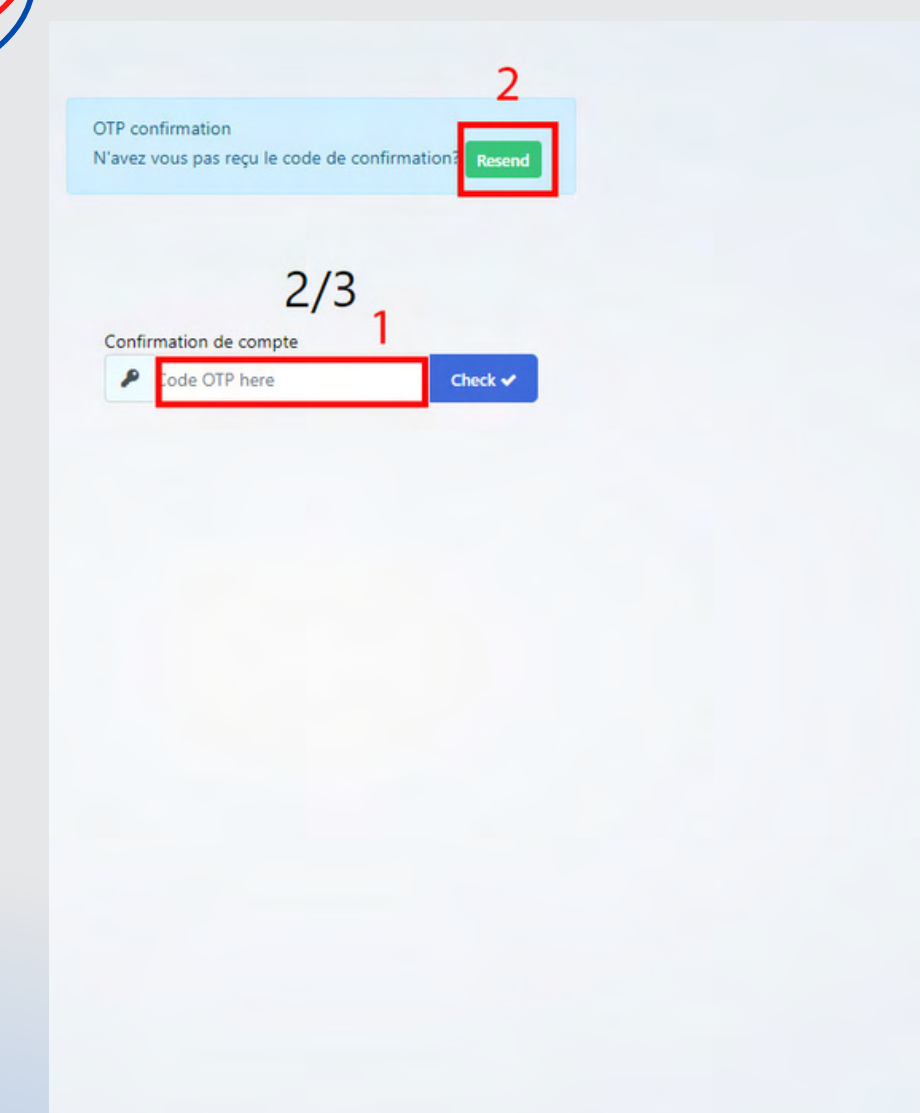

03

**1**-Tapez le **code OTP** que vous allez reçevoir par **mail** puis cliquez sur **Check.**

**2**- Si vous ne recevez pas de code OTP cliquez sur **Resend**.

**3**- Si vous ne recevez toujours pas de code OTP cliquez sur **Skip** pour poursuivre.

En ligne

skip this step

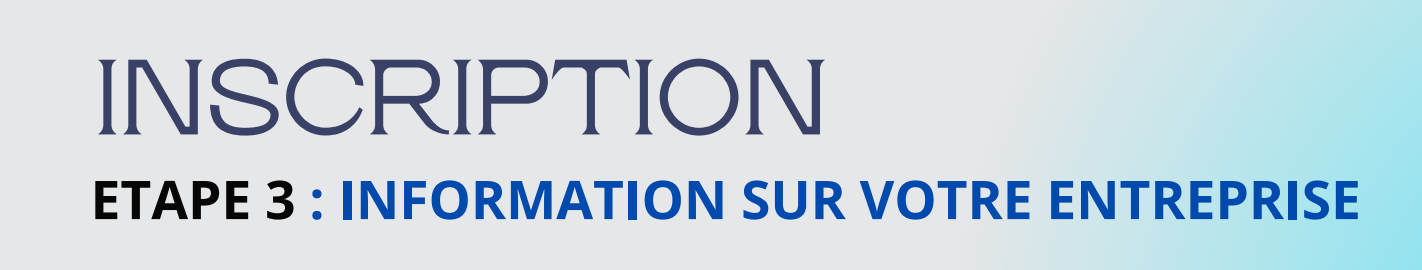

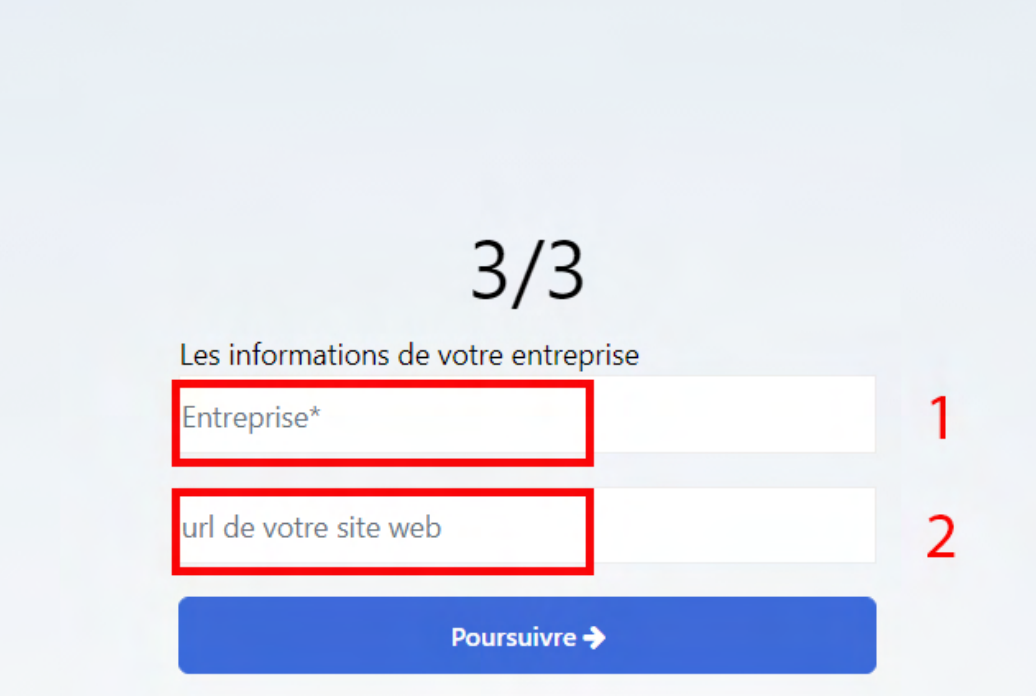

**1**-Tapez le nom de **votre entreprise.**

**2**- Renseignez le site web de votre entreprise. ( exemple : *https://www.edoking.com* **NB: ce n'est pas obligatoire** ).

Terminez en cliquant sur **Poursuivre**.

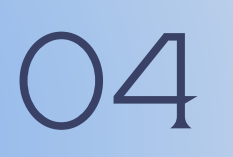

# CONNEXION A VOTRE COMPTE

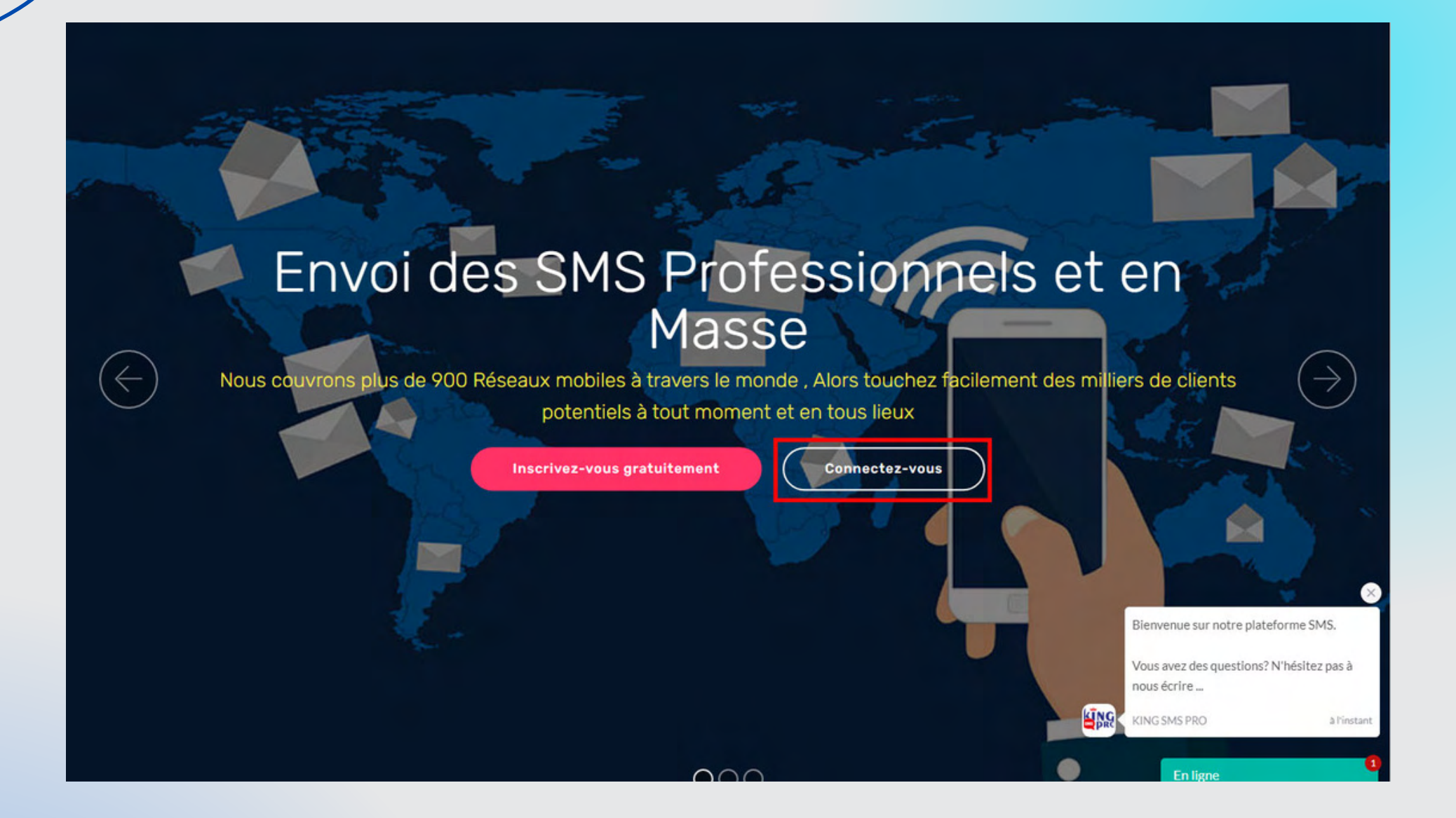

Cliquez sur **connectez-vous** et remplissez les champs avec les identifiants de votre compte **(Email** et le **mot de passe.)**

### BIENVENUE SUR VOTRE ESPACE PERSONNEL

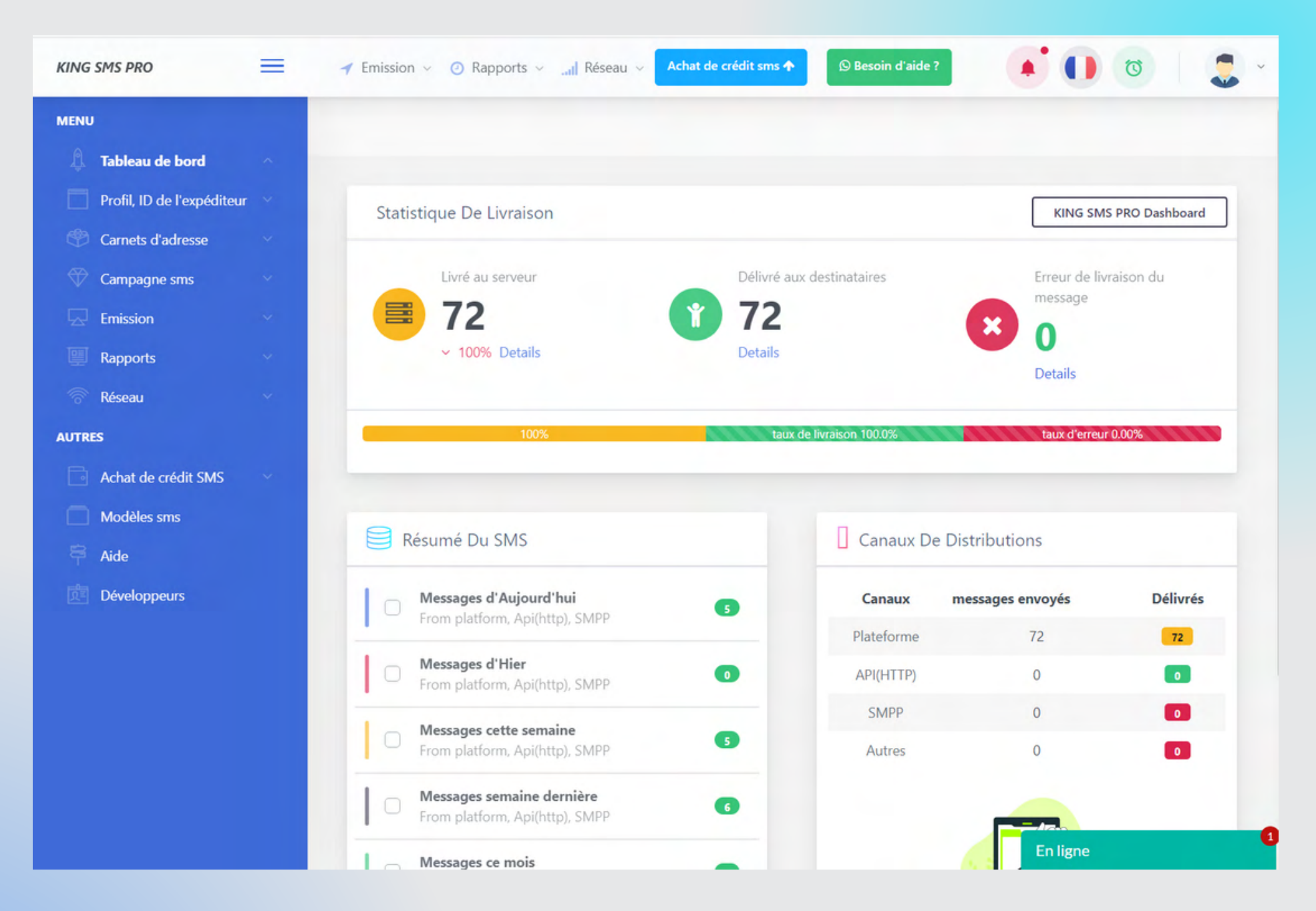

Le **tableau de bord** de votre compte affichera les **statistiques de livraison** de vos campagnes SMS 06

### VALIDATION DE L'ID DE L'EXPEDITEUR ( Nom d'expéditeur ou Sender ID)

**ETAPE 1 :**

07

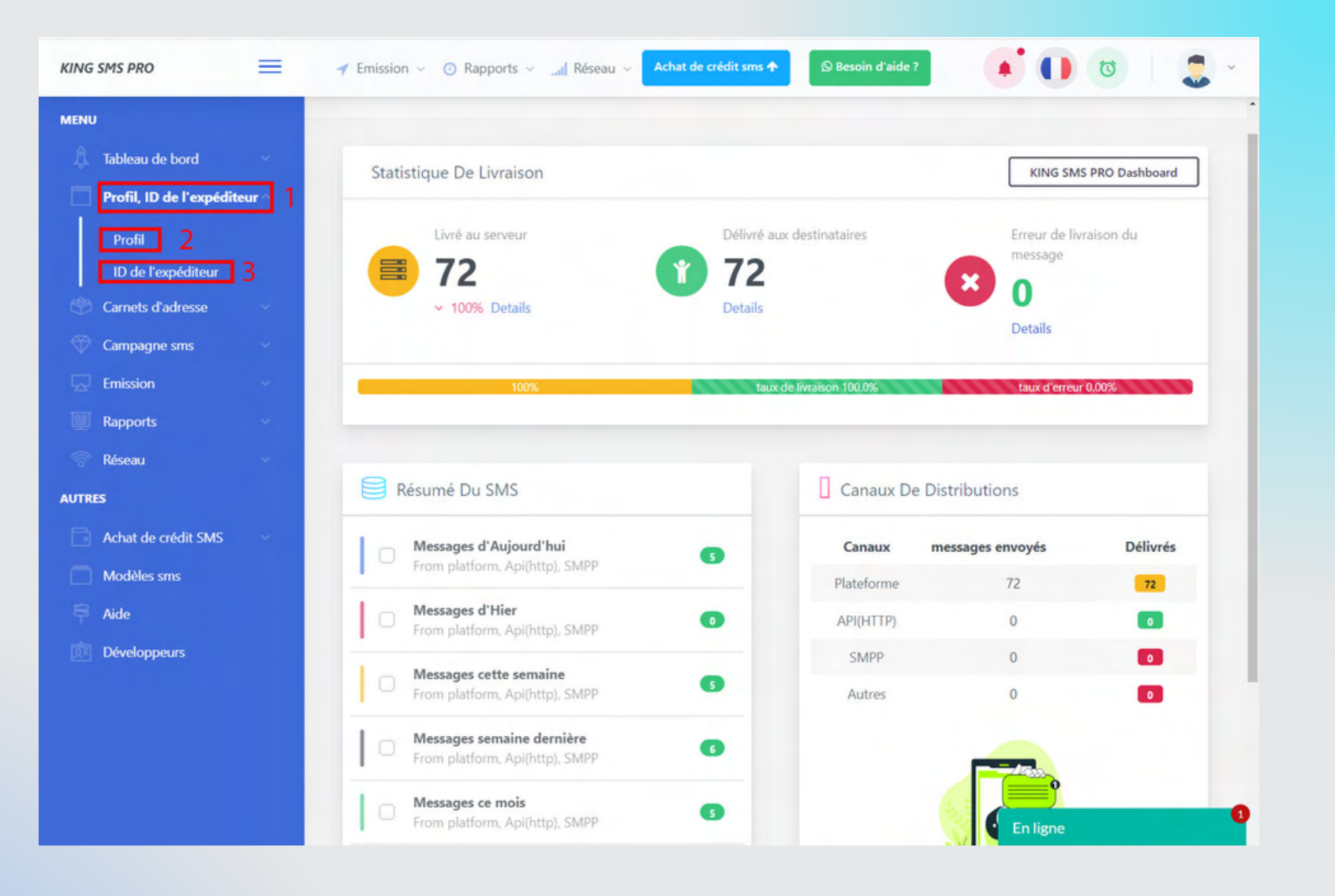

**1**- Cliquez sur **Profil, ID de l'expéditeur 2**- **Profil** pour vérifier vos informations personnelles **3**- Cliquez sur **ID de l'expéditeur**

### VALIDATION DE L'ID DE L'EXPEDITEUR ( Nom d'expéditeur ou Sender ID)

#### **ETAPE 2 :**

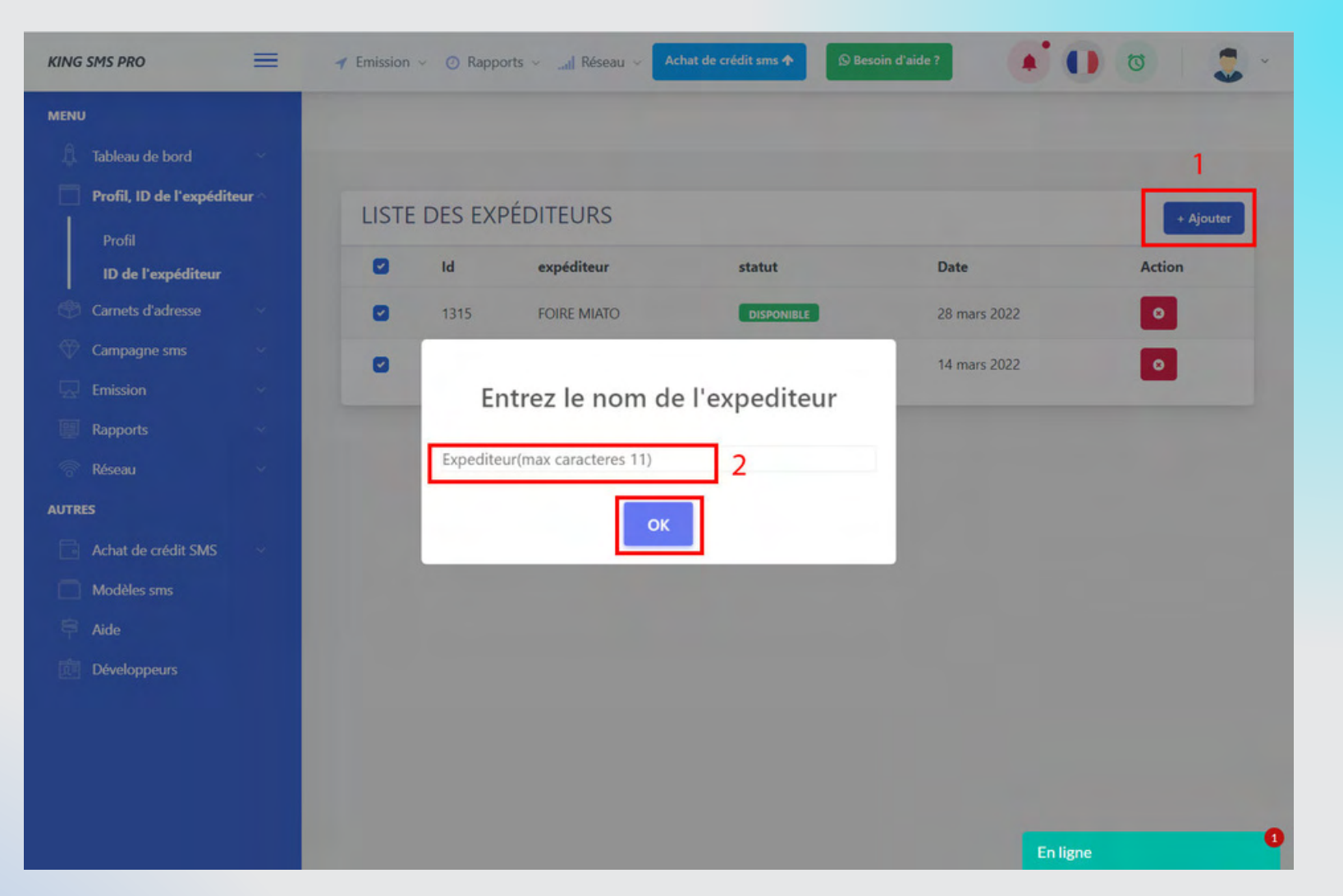

### **1**- Cliquez sur **Ajouter**

**2**- Tapez l'**expéditeur** que vous voulez utiliser (*11 caractères maxi* ) et cliquez sur **ok**.

### *NB : La validation de l'ID prend 72h maxi*

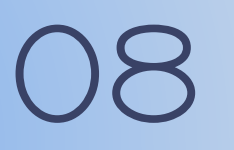

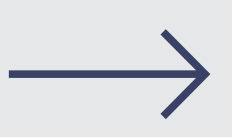

# CARNETS D'ADRESSE

#### **ETAPE 1 :**

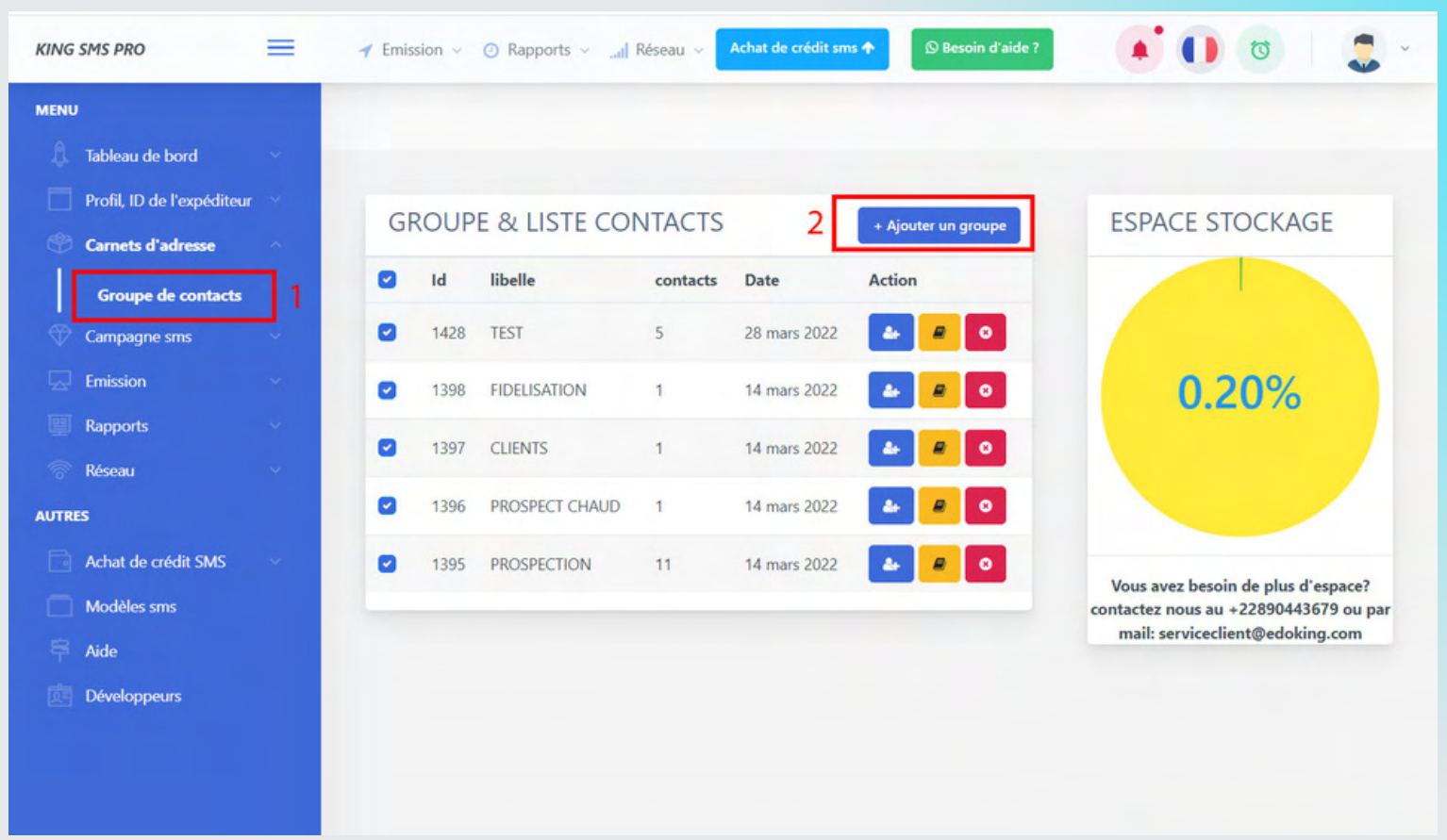

Cliquez sur **carnets d'adresse** puis **1**- Cliquez sur **Groupe de contacts**

**2**- Cliquez **Ajouter un groupe**

09 **NB : les numéros de téléphone doivent être précédés de ''228''et ne doivent pas contenir d''espace''. Exemple : 22890000204**

# CARNETS D'ADRESSE

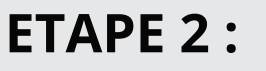

10

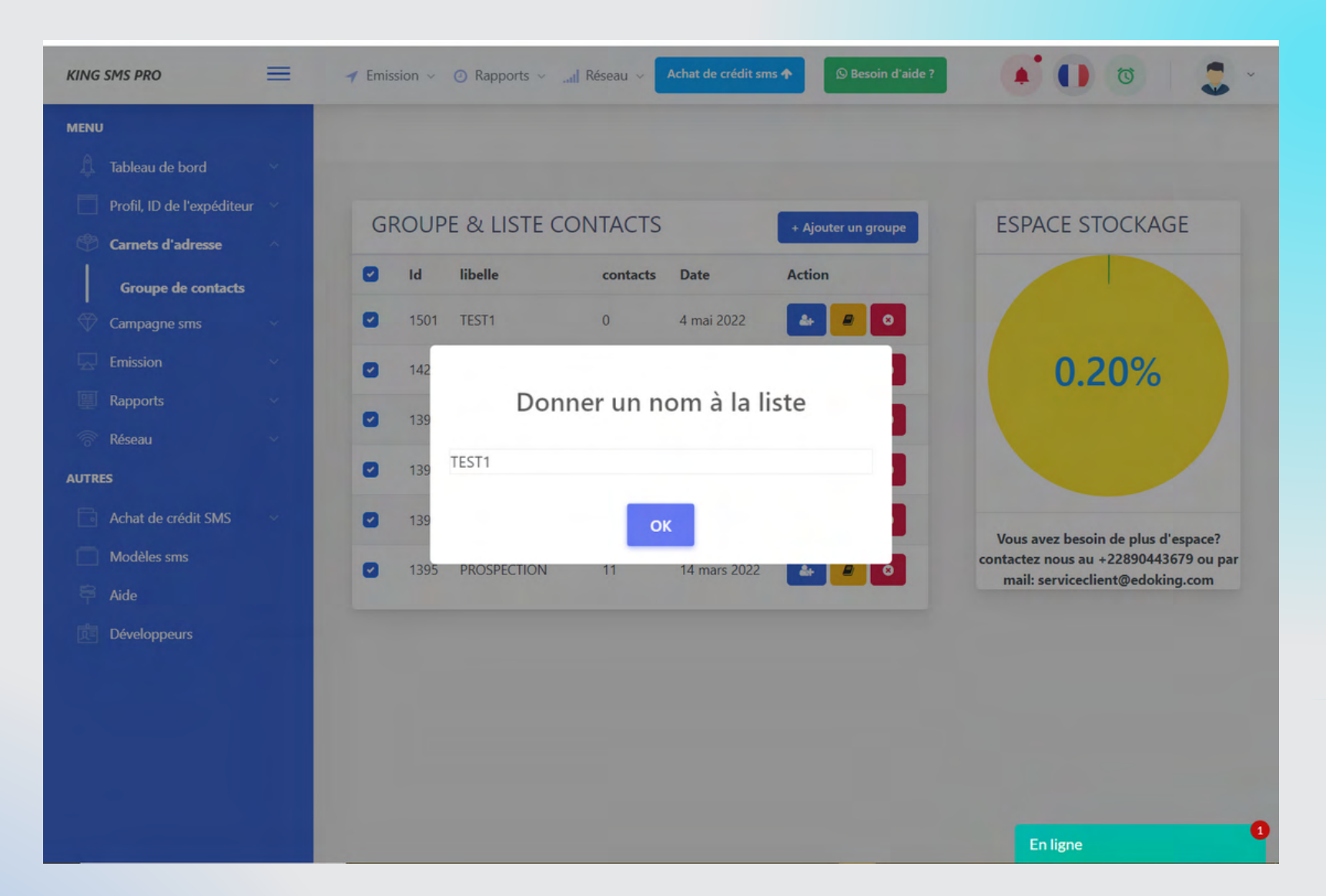

Donnez un nom à votre groupe de contact. *NB : vous pouvez créer autant de groupe que vous voulez.*

### CARNETS D'ADRESSE **ETAPE 3 :**

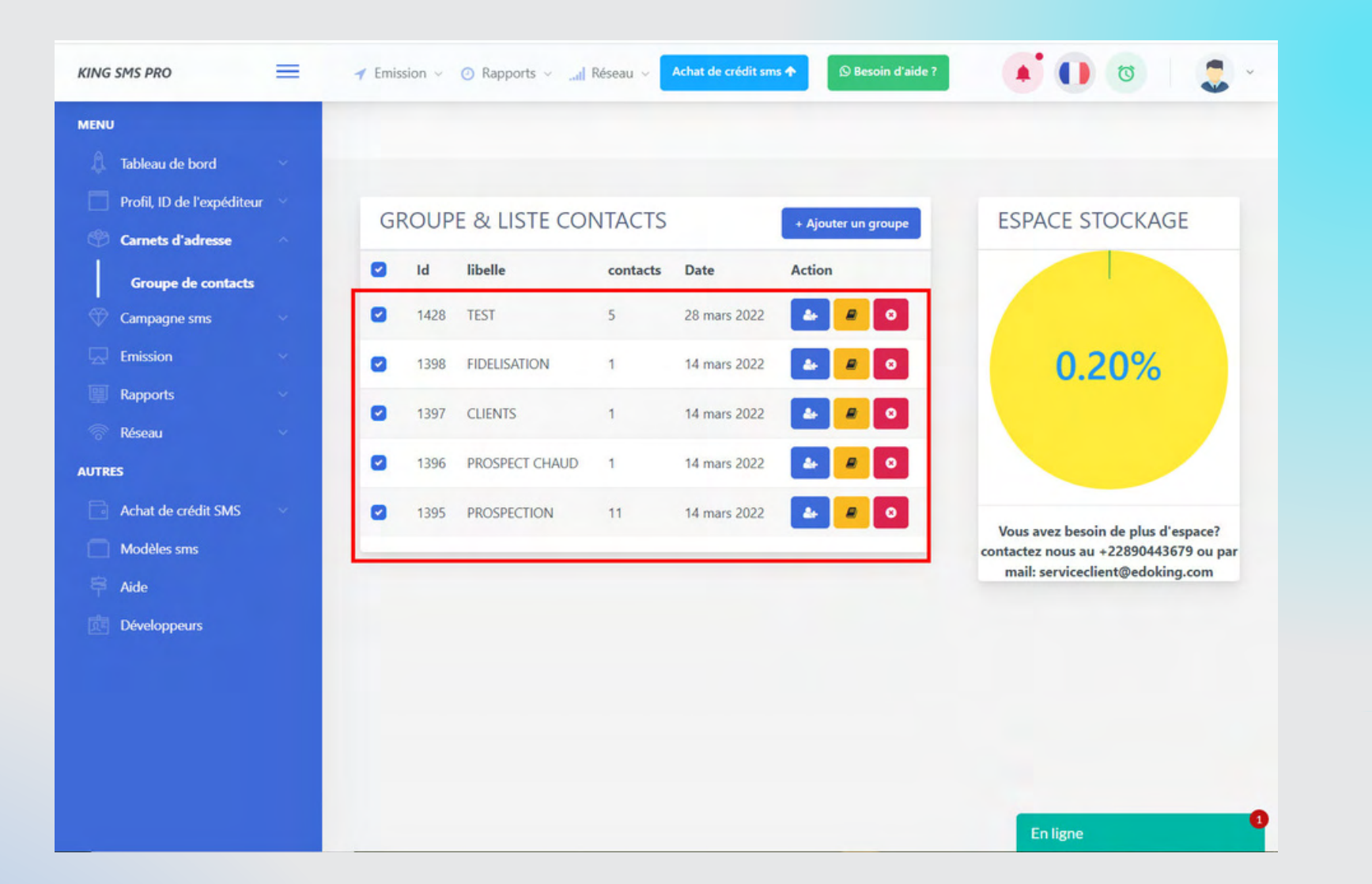

Vous verez la liste de tous les groupes créés ici. Maintenant nous allons voir comment ajouter les numéros dans les groupes

### **COMMENT AJOUTER DES NUMEROS DANS LES GROUPES CRÉÉS**

#### **ETAPE 1 :**

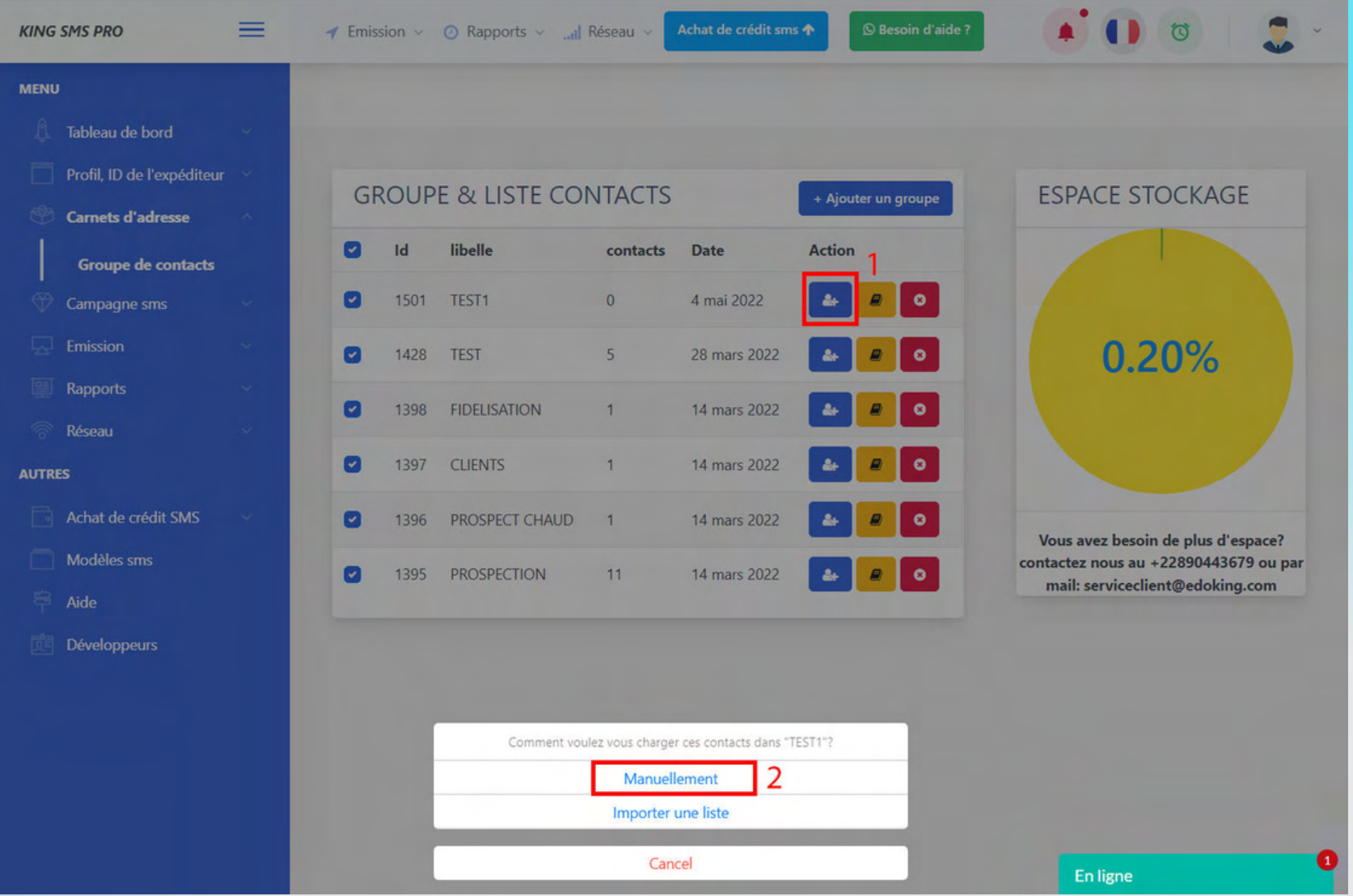

**1**- Cliquez sur l'icône de contact en couleur bleu

**2**- Cliquez sur **Manuellement**

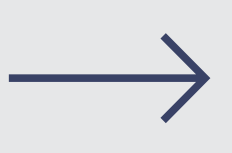

### **COMMENT AJOUTER DES NUMEROS DANS LES GROUPES CRÉÉS**

**ETAPE 2 :**

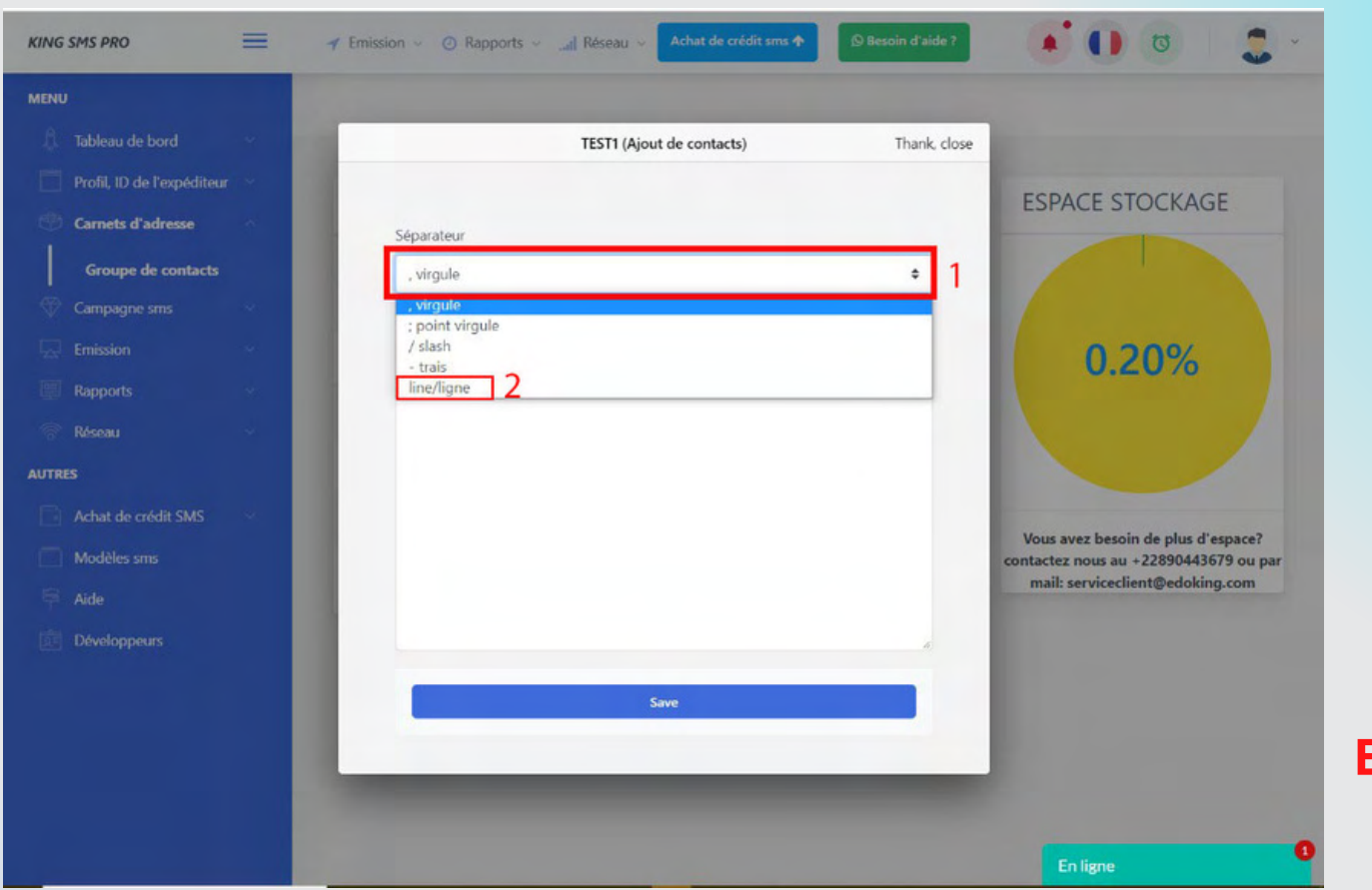

**Les numéros de téléphone doivent être précédés de ''228''et ne doivent pas contenir d' "espace''.**

**Exemple : 22890000204**

**1**- Cliquez sur le **champ séparateur**

**2**- Sélectionnez **line/ligne, virgule, slash,** etc.

13 *NB : le choix du séparateur dépend du séparateur utilisé dans votre base de données (exemple : si dans votre base de données vous avez utilisé "," alors vous allez choisir "virgule")*

### **COMMENT AJOUTER DES NUMEROS DANS LES GROUPES CRÉÉS**

#### **ETAPE 3 :**

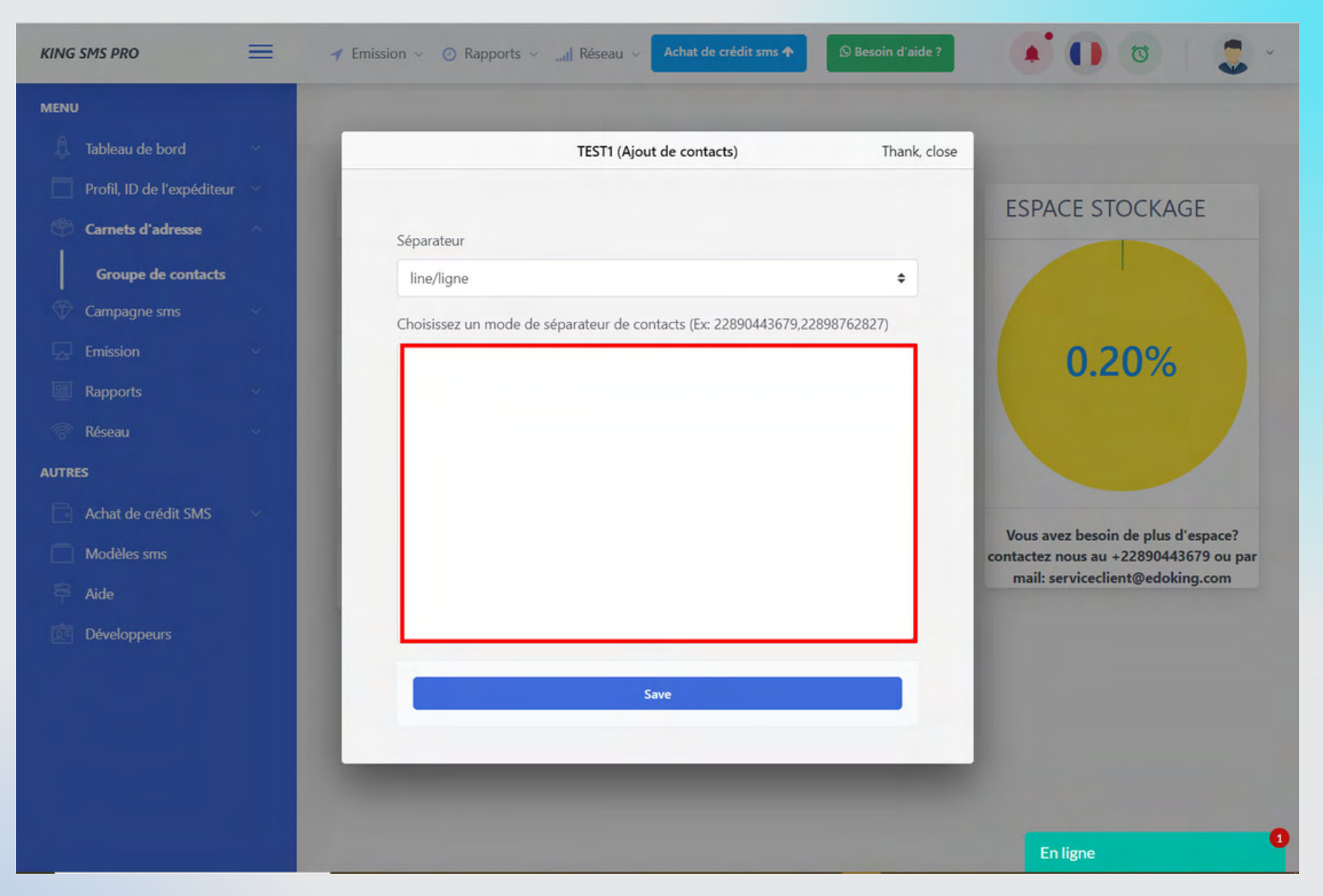

Allez copier les numéros et coller les dans le champ ci-dessus. Après avoir coller supprimer l'espace vide à la fin. Et sauvegarder/save

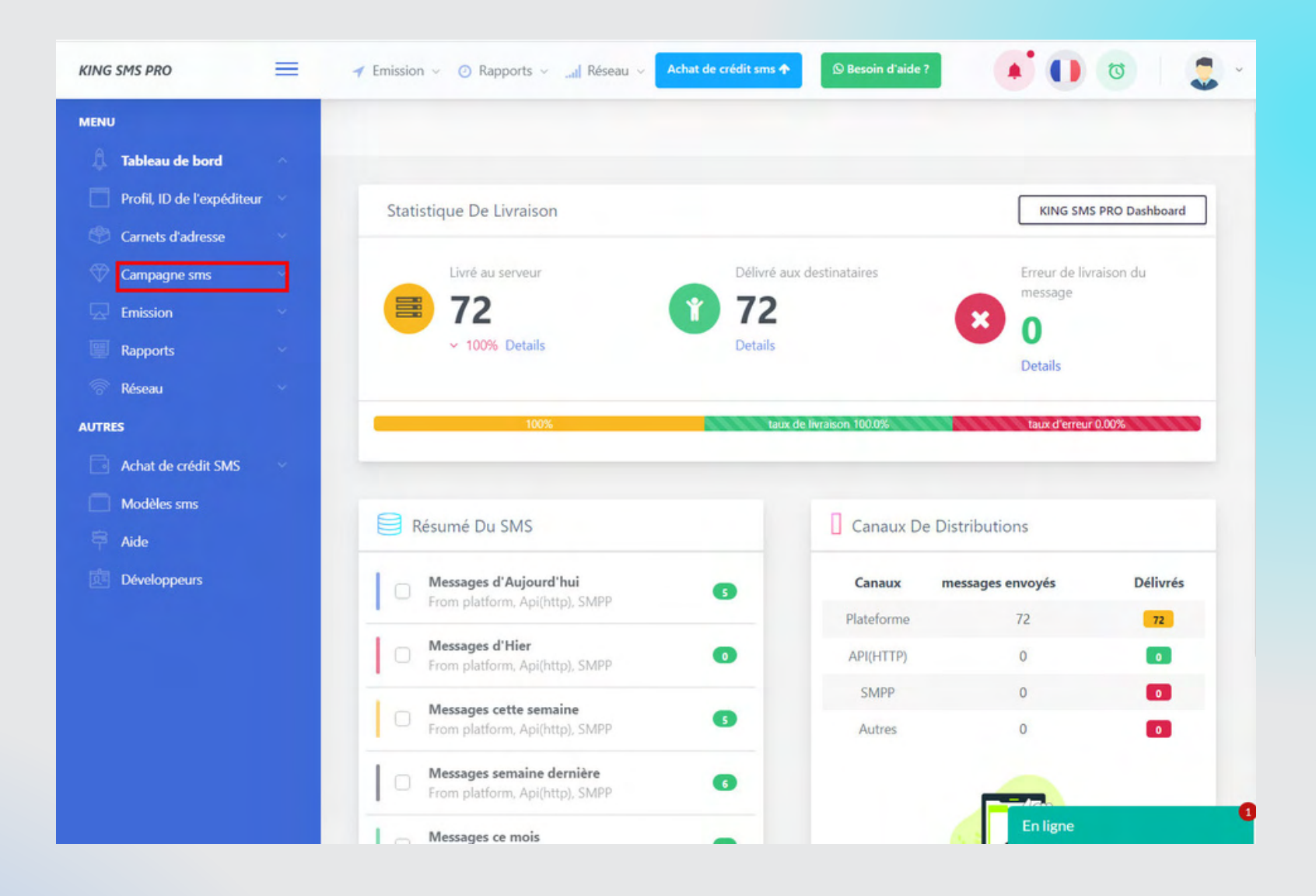

Cliquez sur **campagne sms**. Vous verez 2 sous menus : **Nouvelle Campagne** et **Mes campgnes**

#### **Cliquez sur Nouvelle Campagne**

16

#### **ETAPE 1 : remplissez les champs de l'onglet info**

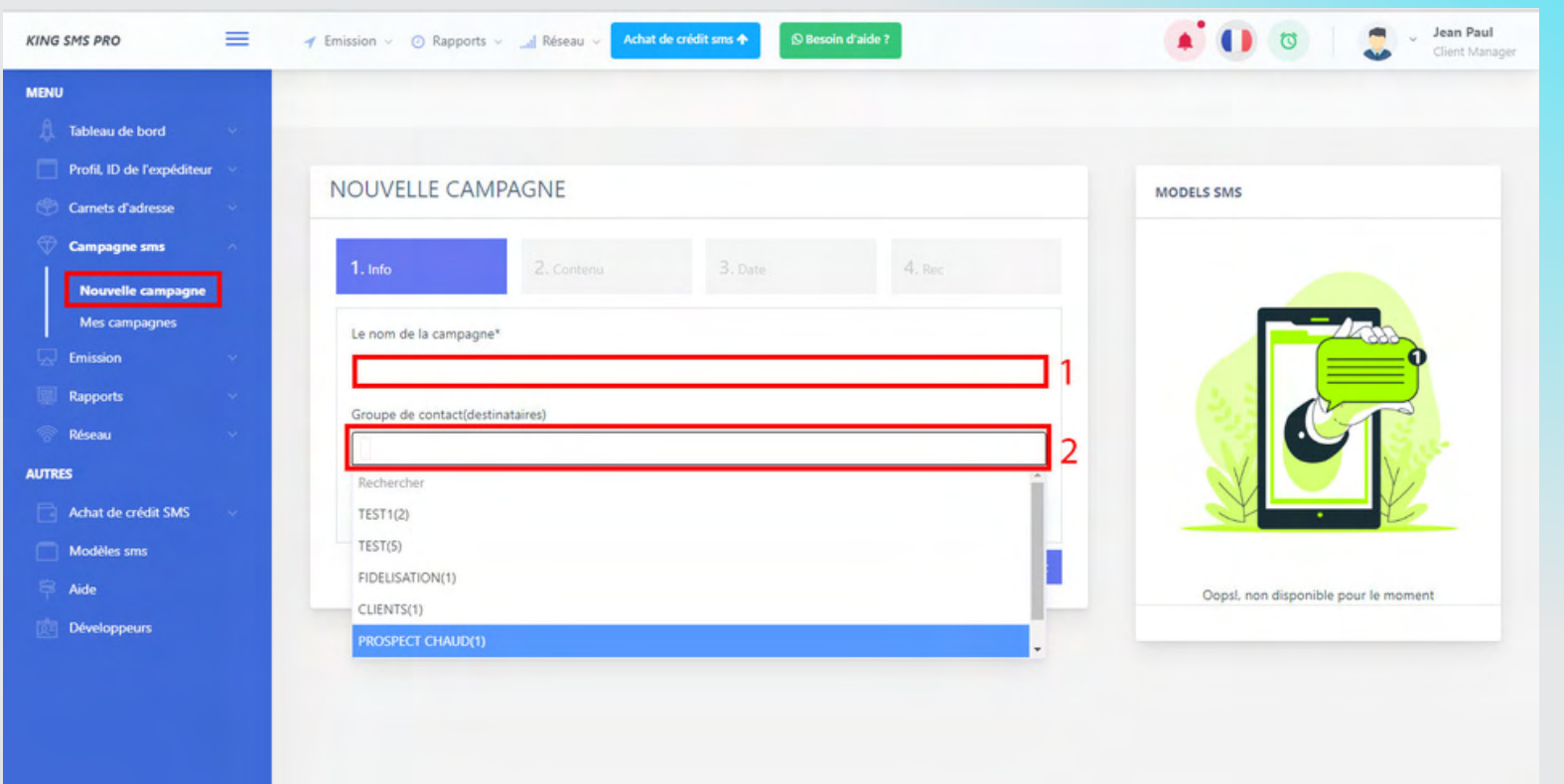

**1**- Donnez un nom à la campagne **2**- Sélectionner vers quels groupes de contact vous voulez envoyer votre message. *NB : la liste des groupes ne s'affiche ici que lorsque vous avez précédemment créé le carnet d'adresse*

#### **Cliquez sur Nouvelle Campagne**

#### **ETAPE 2 : remplissez les champs de l'onglet contenu**

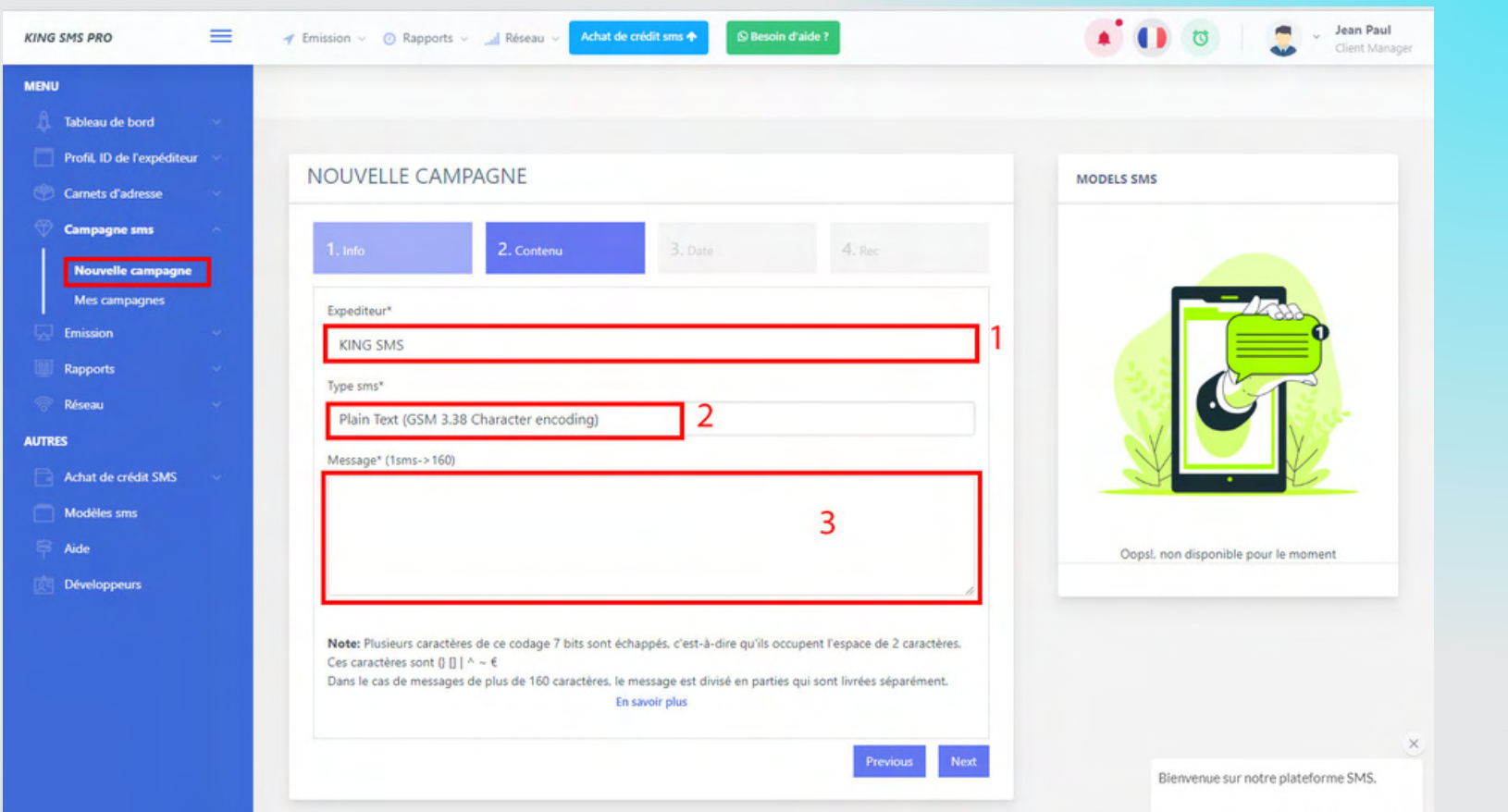

**1**- Le champ de l'expéditeur est pré-rempli s'il est précédement validé

**2**- Type sms : rassurez-vous que c'est **Plain Text** qui est sélectionné.

**3**- Saisissez le contenu de votre message. ( **160 caractères /page**) **NB : Vous verrez en dessous de ce champ l'état de votre texte.**

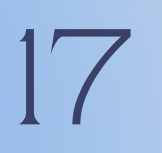

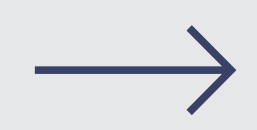

#### **Cliquez sur Nouvelle Campagne**

#### **ETAPE 3 : remplissez les champs de l'onglet date**

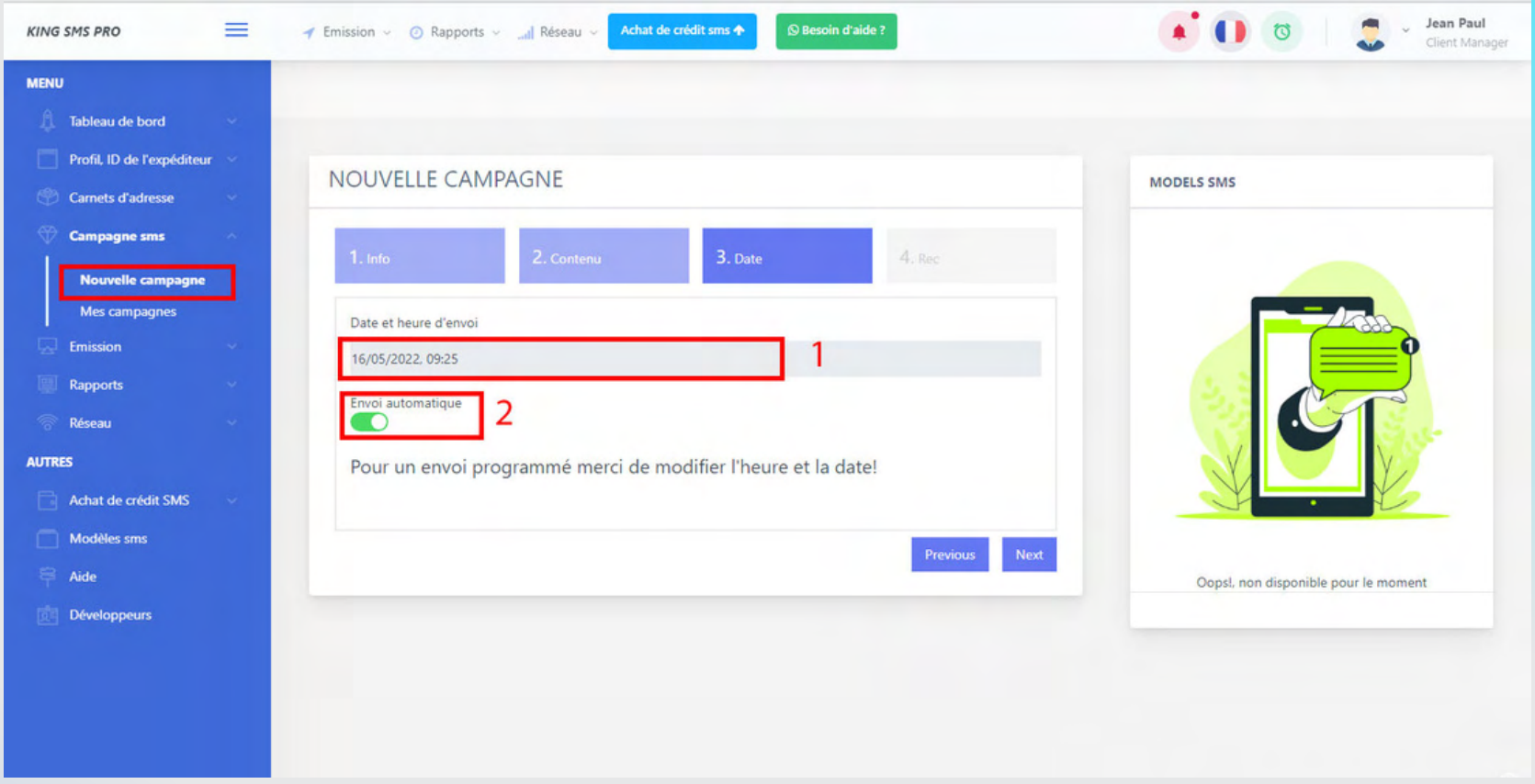

**1**- Ne touchez pas ce champ si vous voulez **envoyer immédiatement votre campagne.**

18

**2**- Désactivez l'**envoi automatique** puis choisissez l'heure et la date aux quelles vous souhaiterez que la campagne soit livrée. Cliquez sur **next** pour continuer

#### **ETAPE 4 : Recapitulatif**

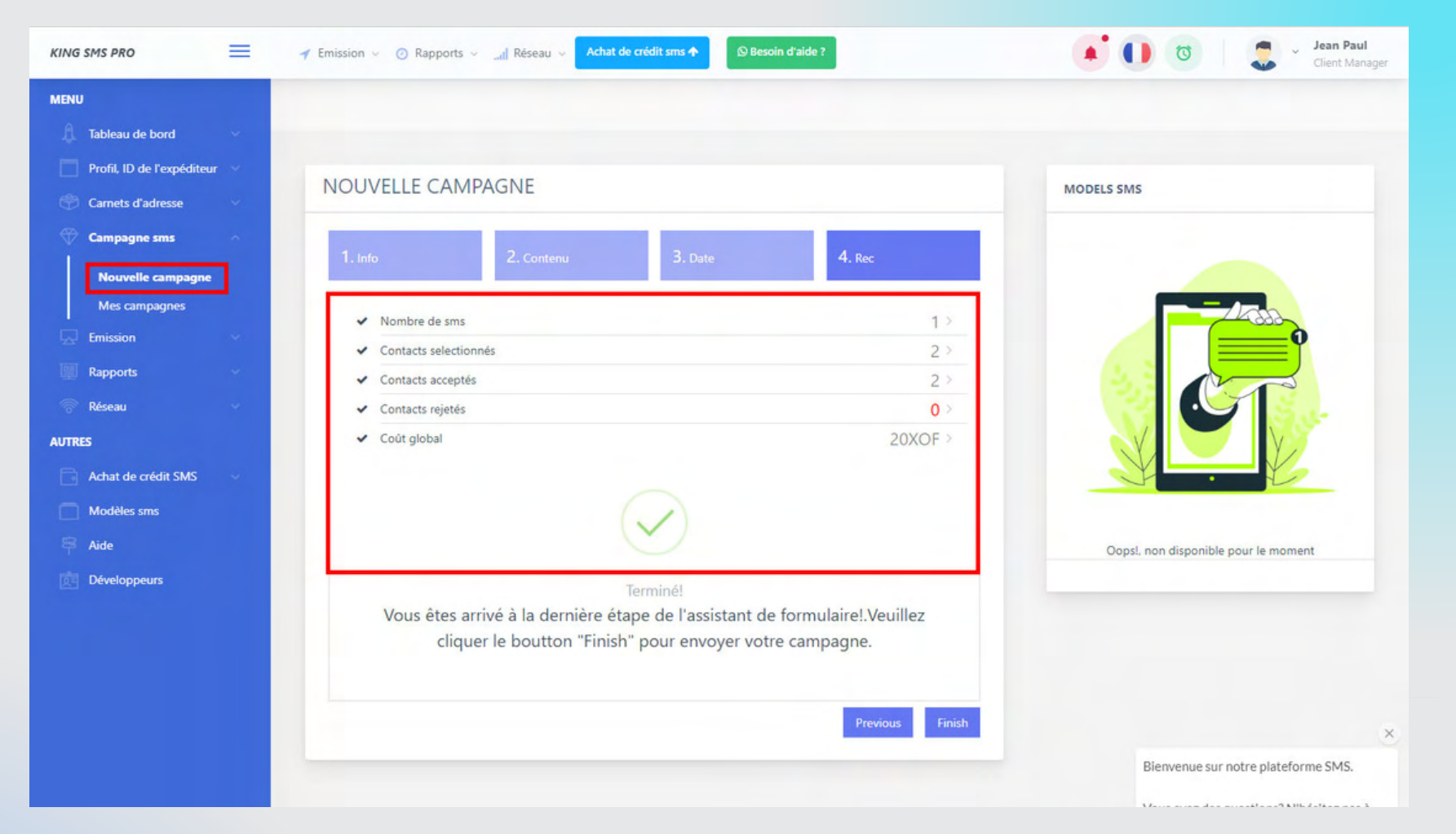

Cette dernière étape vous montre le récapitulatif et le coût global de votre campagne. Si vous vérifiez et que tout est **ok** vous pouvez maintenant cliquez sur **finish** pour lancer la campagne.

# **EMISSION SMS**

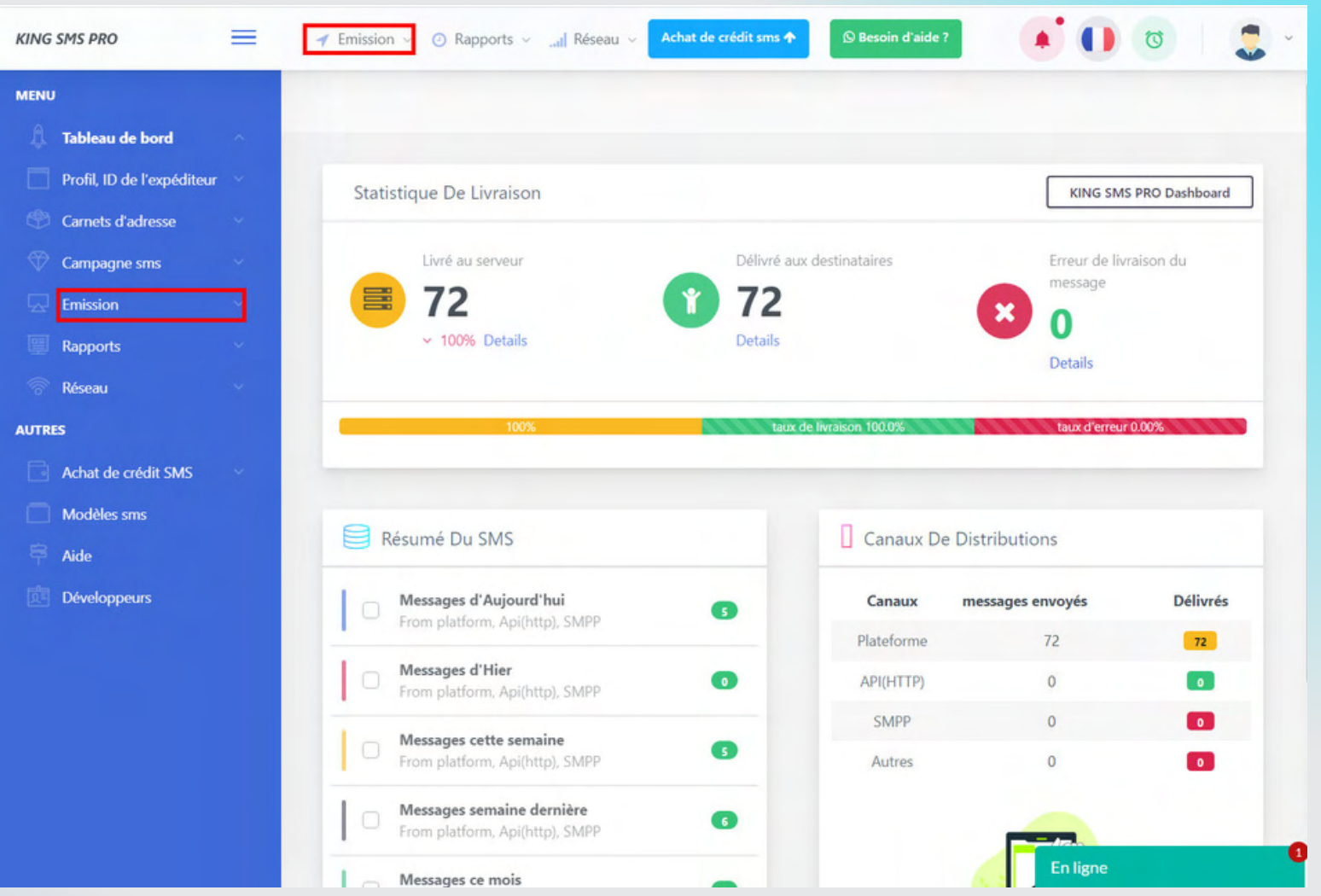

Cliquez sur **Emission**. Vous verez 3 sous menus : **Envoyer un sms , liste des envois** et **Statut des messagnes**

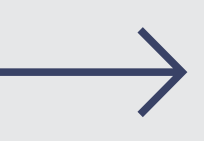

# **EMISSION SMS**

#### **Cliquez sur Envoyer un sms**

21

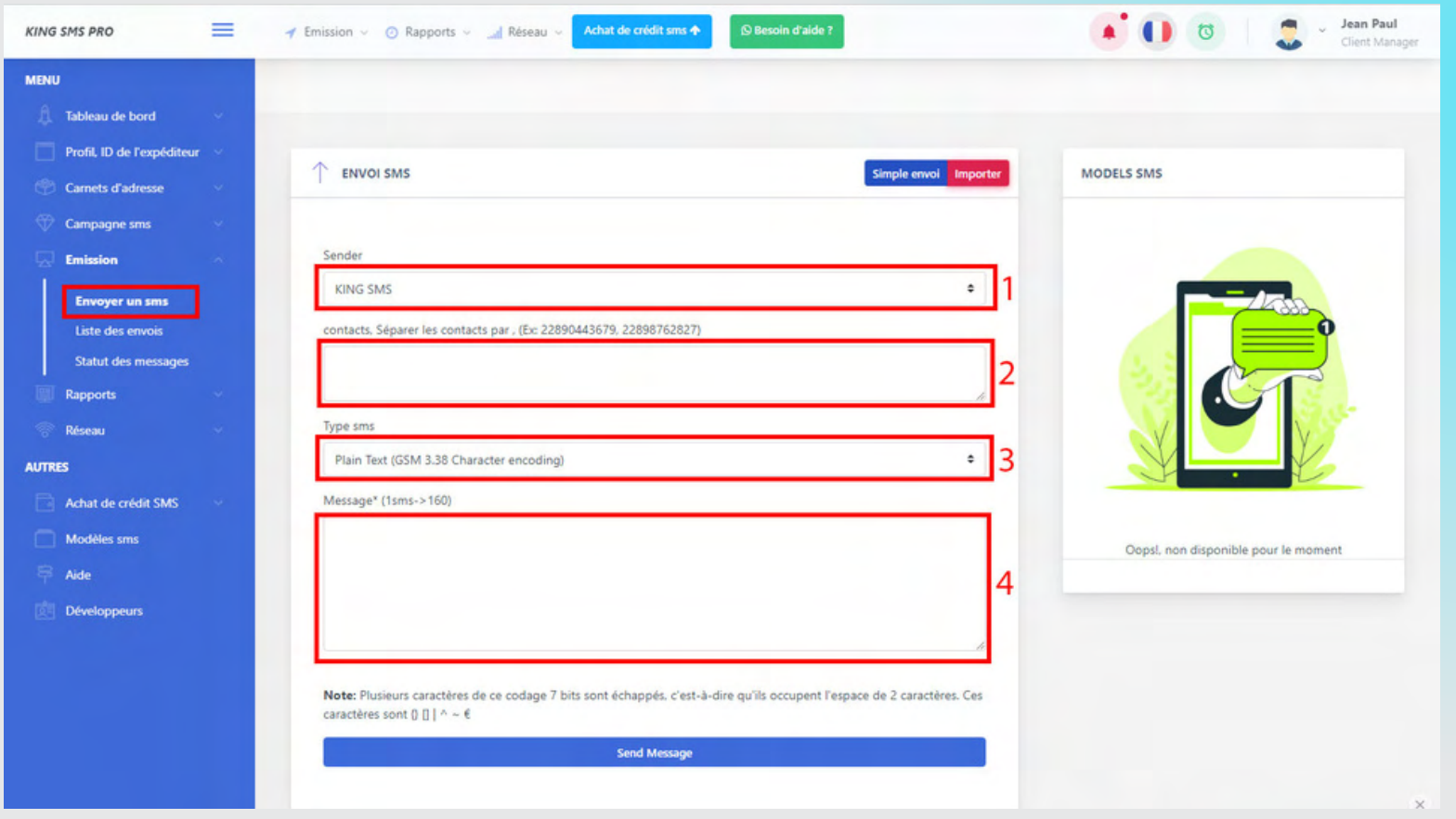

**1**- Le champ **Sender** est pré-rempli s'il est précédement validé **2**- Contact : les numéros doivent être précédé de **228**. suivez toujours les indicatifs au dessus du champ contact **3**- Type sms : rassurez-vous que c'est **Plain Text** qui est sélectionné.

**4**- Saisissez le contenu de votre message. ( **160 caractères /page**)

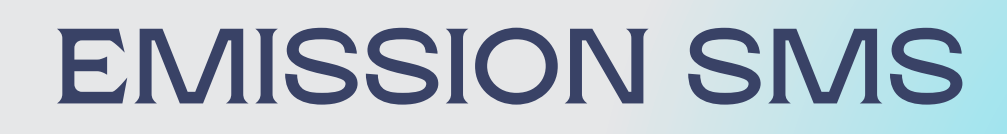

#### **Liste des envois**

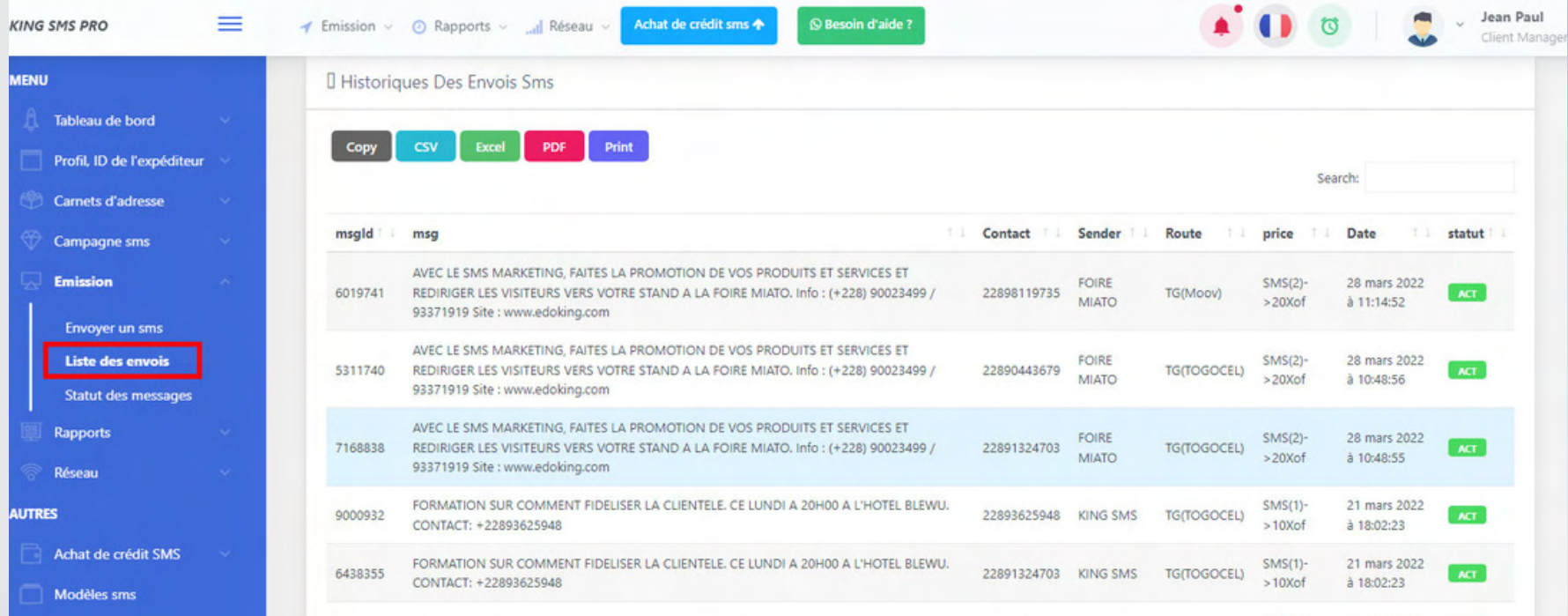

La liste des envois affiche l'**historique des envois sms**

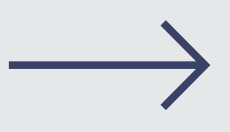

### **RAPPORTS**

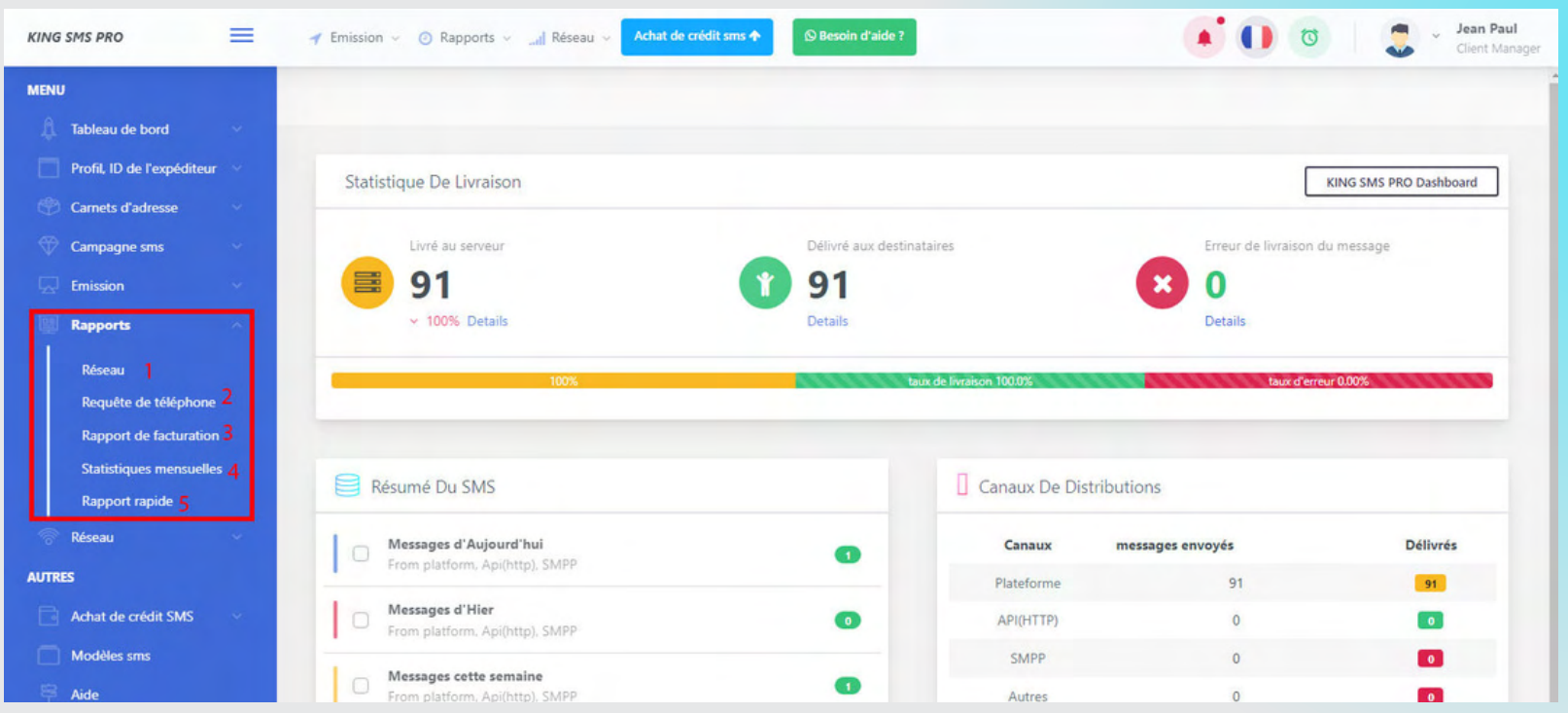

- Détail le nombre de sms envoyé sur chaque réseaux couvert par votre compte.

- Détail les sms envoyés à un numéro de téléphone.
- Générer votre facture sur une période donnée.
- Vous montre l'état des sms envoyés mensuellement.
- Avant de générer ce rapport vous devez sélectionner au niveau de request "**from platform**"

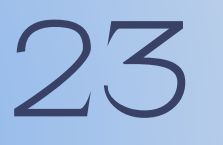

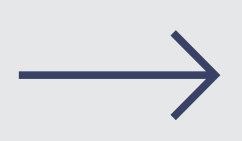

### **RESEAUX**

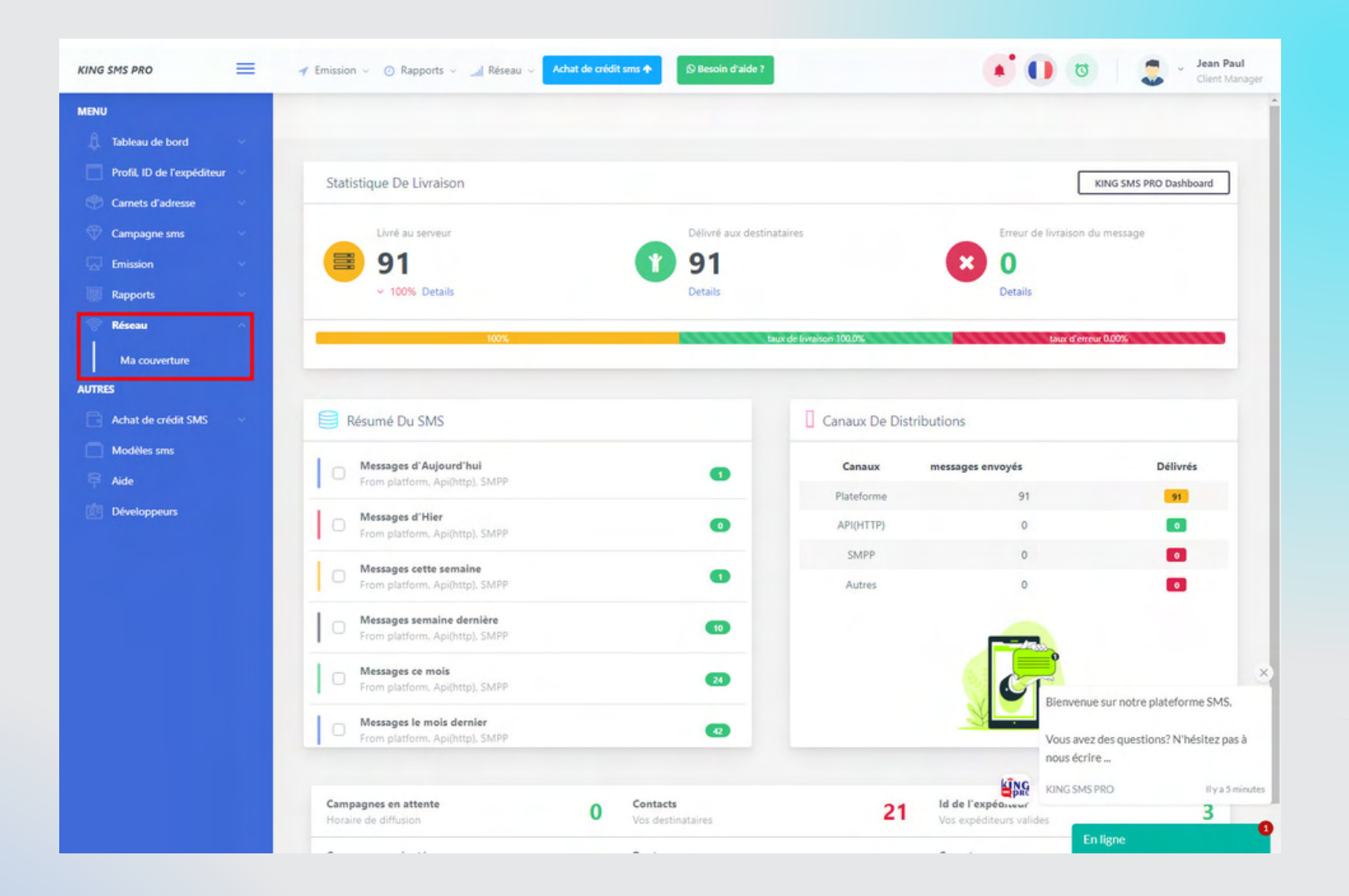

Le menu réseaux vous montre tous les réseaux couvert par votre compte

### **AUTRES**

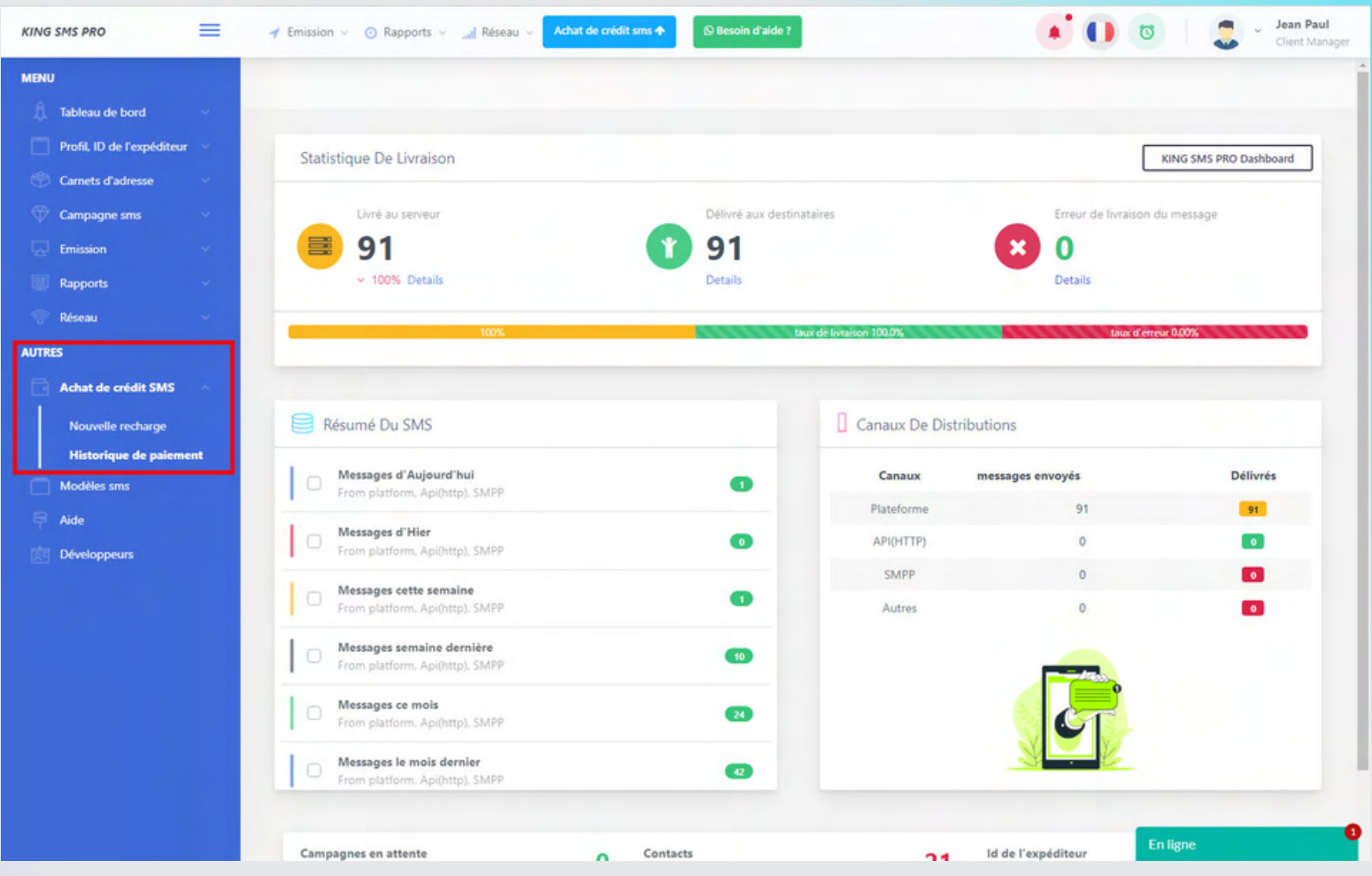

Dans **AUTRES** le menu achat de crédit SMS vous permettra de **recharger** votre compte et de voir l'**historique** de vos paiements.

#### **ETAPE 1 :**

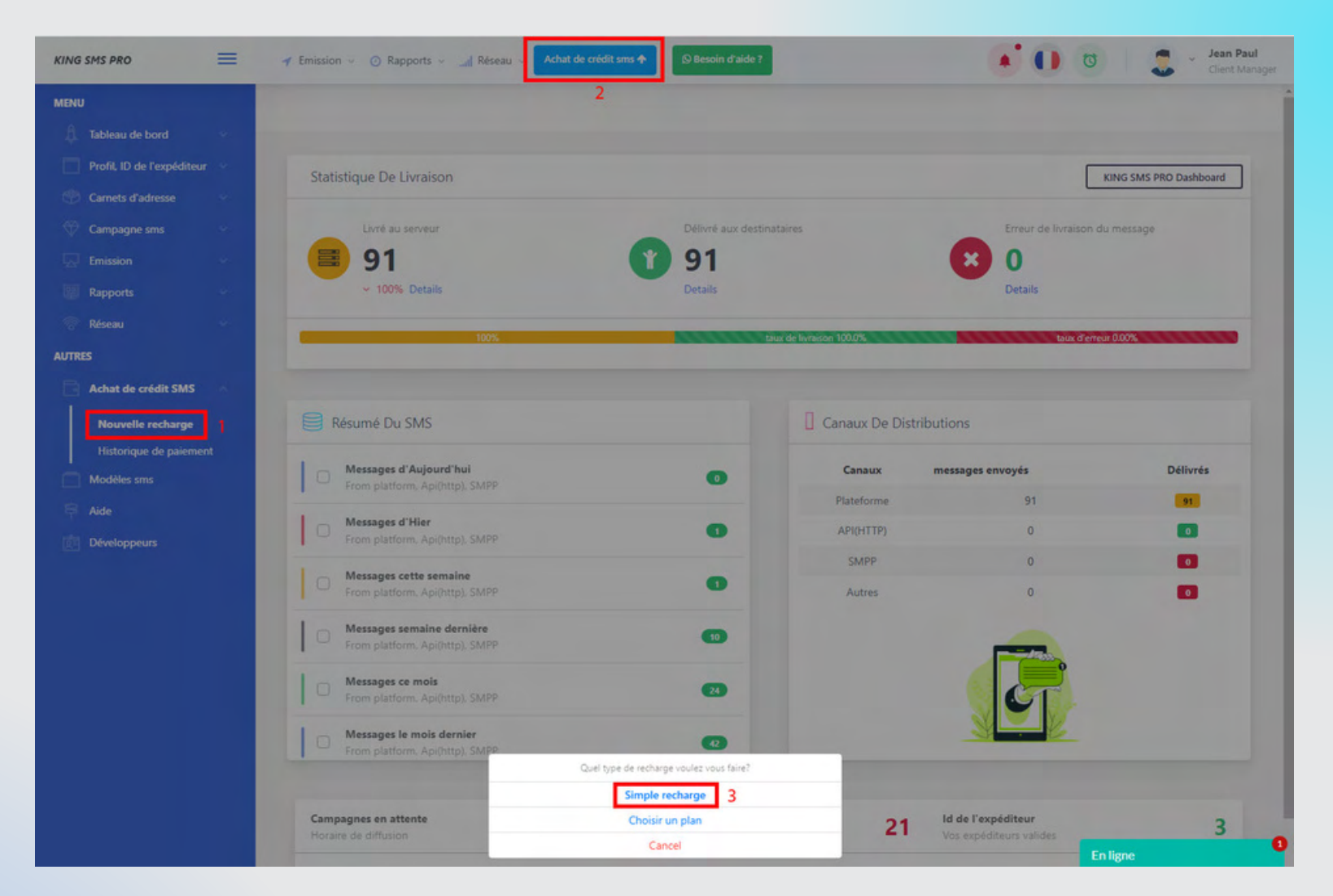

Cliquez sur achat de crédit sms et ensuite cliquez sur **1** ou **2**. Pour faire une simple recharge cliquez sur **3** et suivez ce qui suit

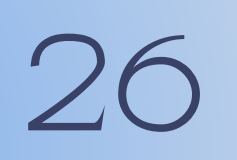

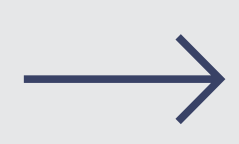

#### **ETAPE 2 :**

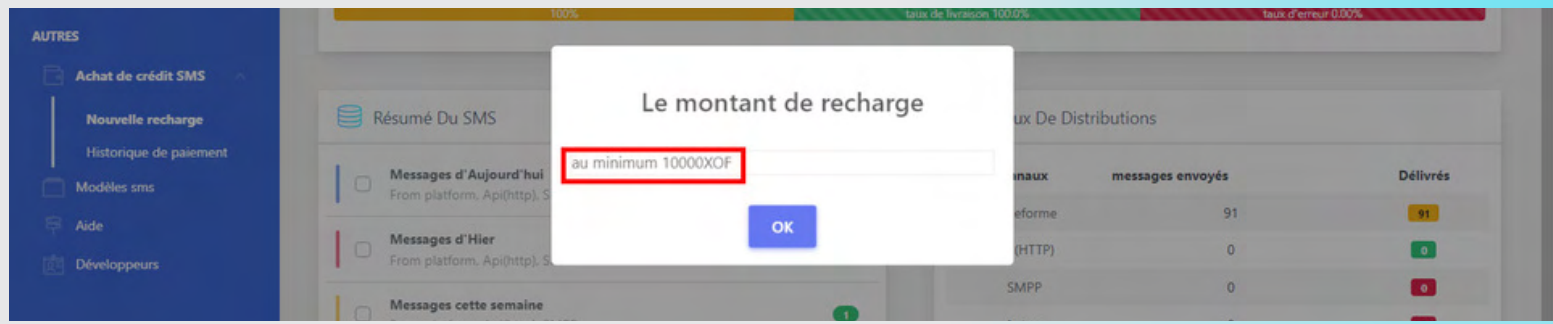

### Tapez le montant que vous voulez recharger et validez par **ok**

#### **ETAPE 3 :**

27

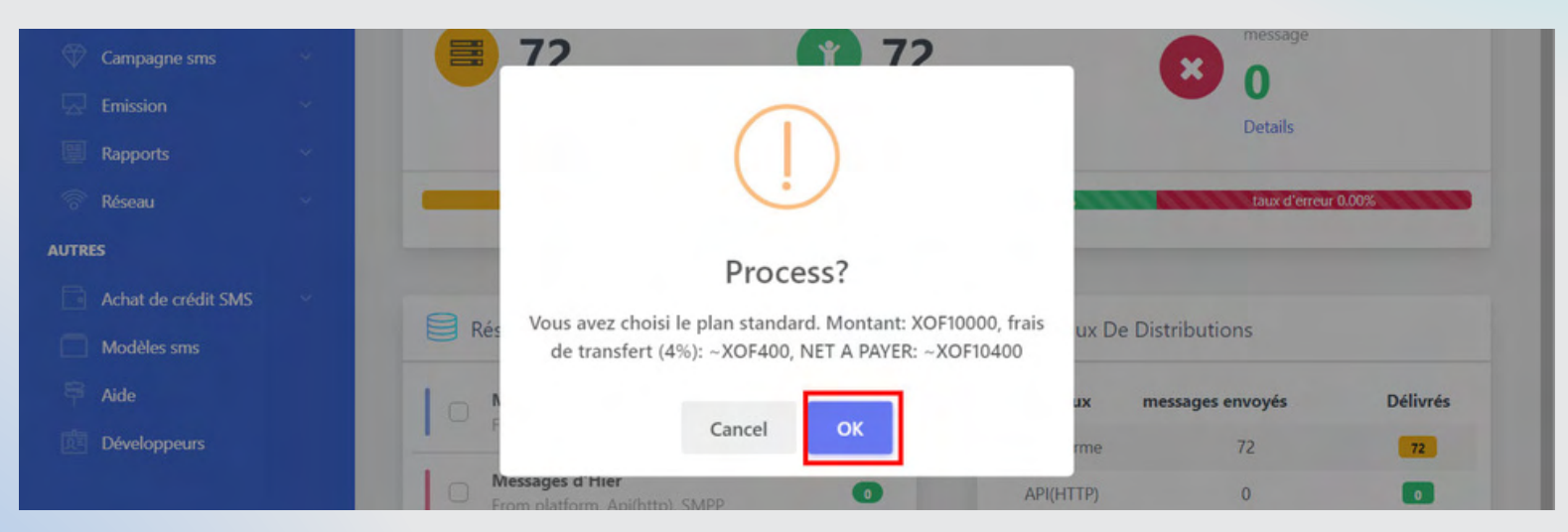

Ce message vous donne la confirmation du montant que vous avez tapez. Validez par **ok** pour continuer le processus

#### **ETAPE 4 : PAYEMENT PAR MOBILE MONEY**

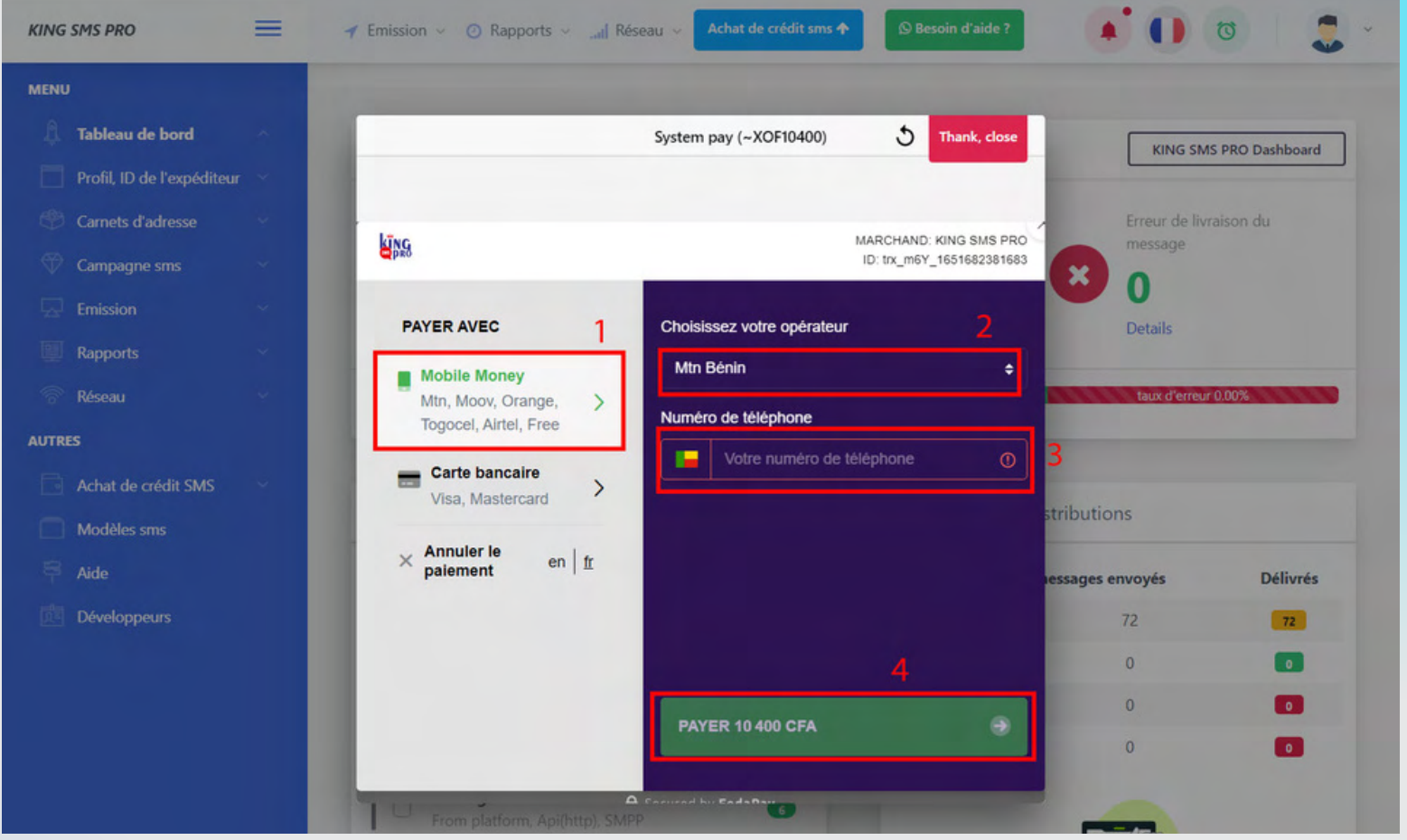

**1**- Choisissez le mode de payement **Mobile Money 2**- Choisissez votre opérateur

**3**- Tapez le numéro sur lequel le montant sera prélevé. *( NB: Utiliser de préférence le numéro que vous avez utiliser lors de la création du compte )* **4**- Cliquez pour valider le payement.

#### **ETAPE 5 : PAYEMENT PAR CARTE BANCAIRE**

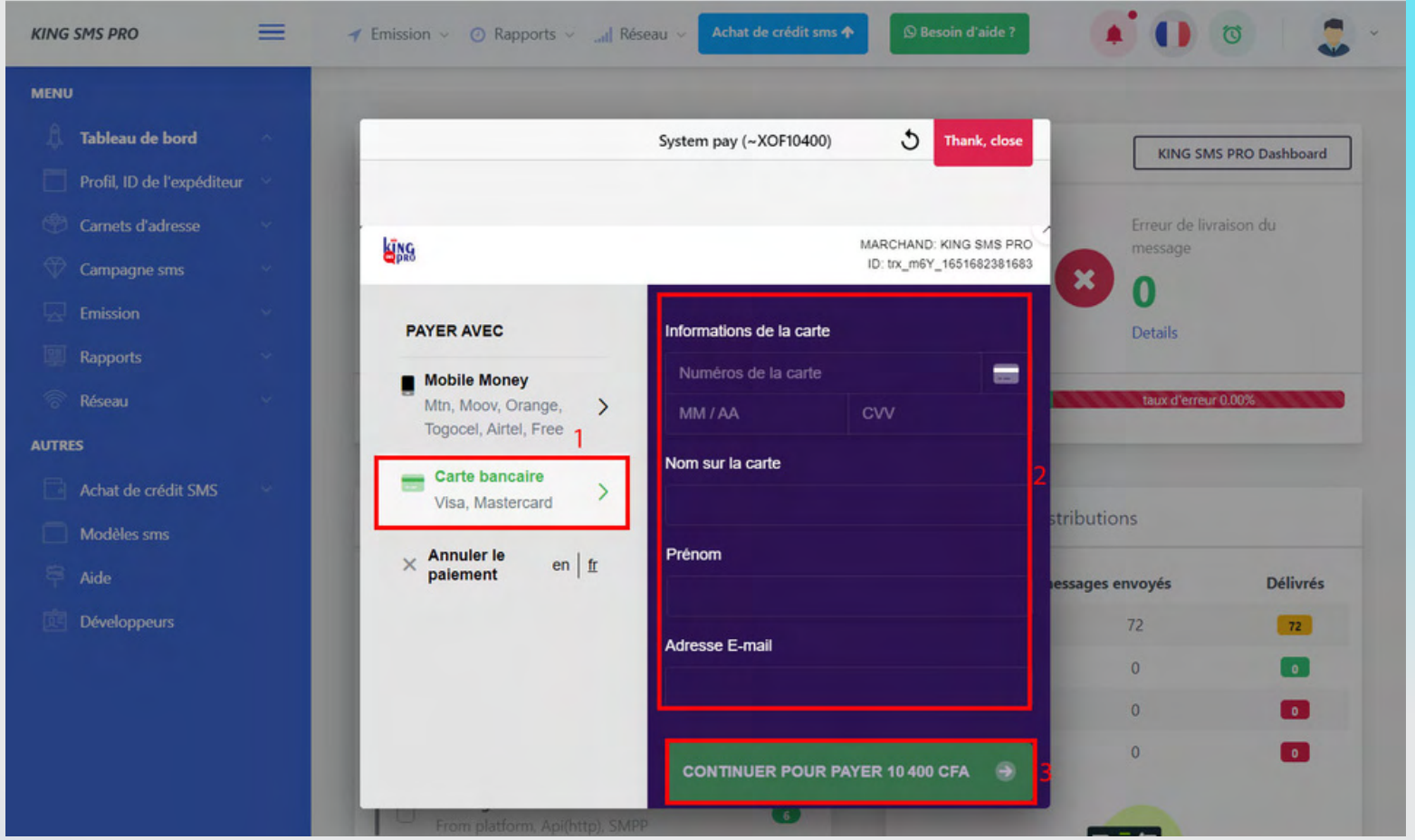

- Choisissez le mode de payement **Carte Bancaire** - Remplissez les informations de votre carte. - Cliquez pour valider le payement.

# **DEVELOPPEURS**

Ce menu **développeurs** vous permettra de faire facilement et rapidement l' intégration de nos sms marketing dans vos **systèmes / logiciels**.

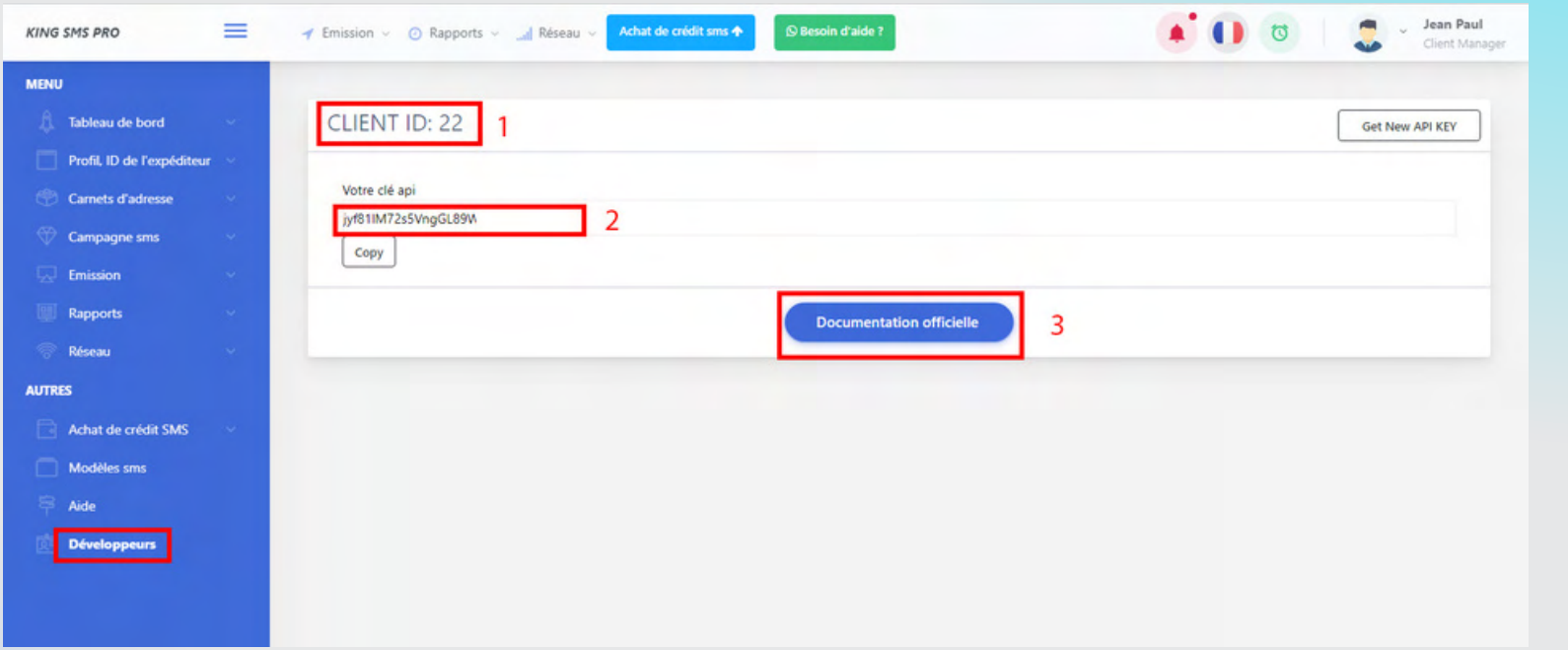

- Client **ID** : c'est l'identifiant lié à son compte. - La **clé API** -la **documentation** qui détail comment faire l'intégration

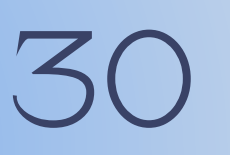

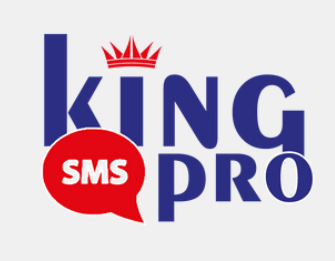

### **CONTACTS :**

### (+228) 90443679 / 98762827

### Service Commercial : **(+228) 90023499/93371919**

### Email : **serviceclient@edoking.com**

### Site Web : **www.edoking.com**

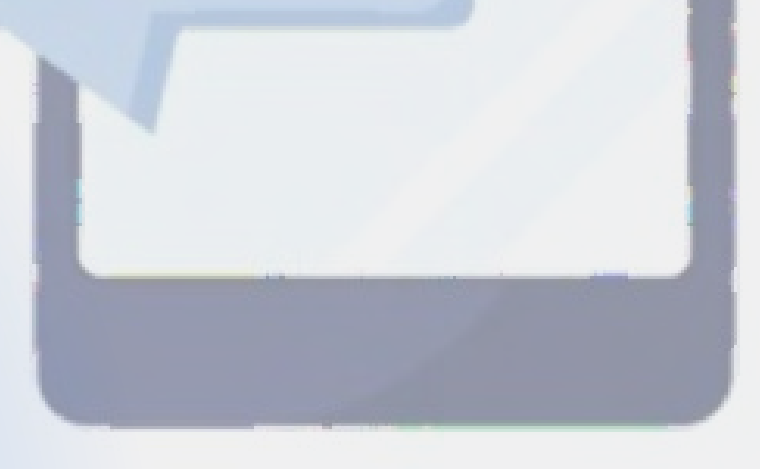

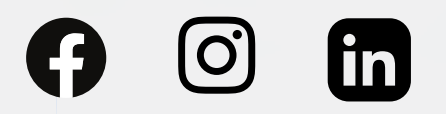